# NICE I UPTIVITY Agile WFO for SMB

# **NICE UPTIVITY SURVEY FOR SIP ENVIRONMENTS**

[www.incontact.com](http://www.incontact.com/)

# **NICE UPTIVITY SURVEY FOR SIP ENVIRONMENTS**

- Version: This guide should be used with NICE Uptivity (formerly inContact WFO Premise) v5.6 and higher.
- Copyright: ©2020 NICE inContact, Inc.
	- Contact: Send suggestions or corrections regarding this guide to [documentationsrequest-discover@incontact.com.](mailto:documentationsrequest-discover@incontact.com)

# **Table of Contents**

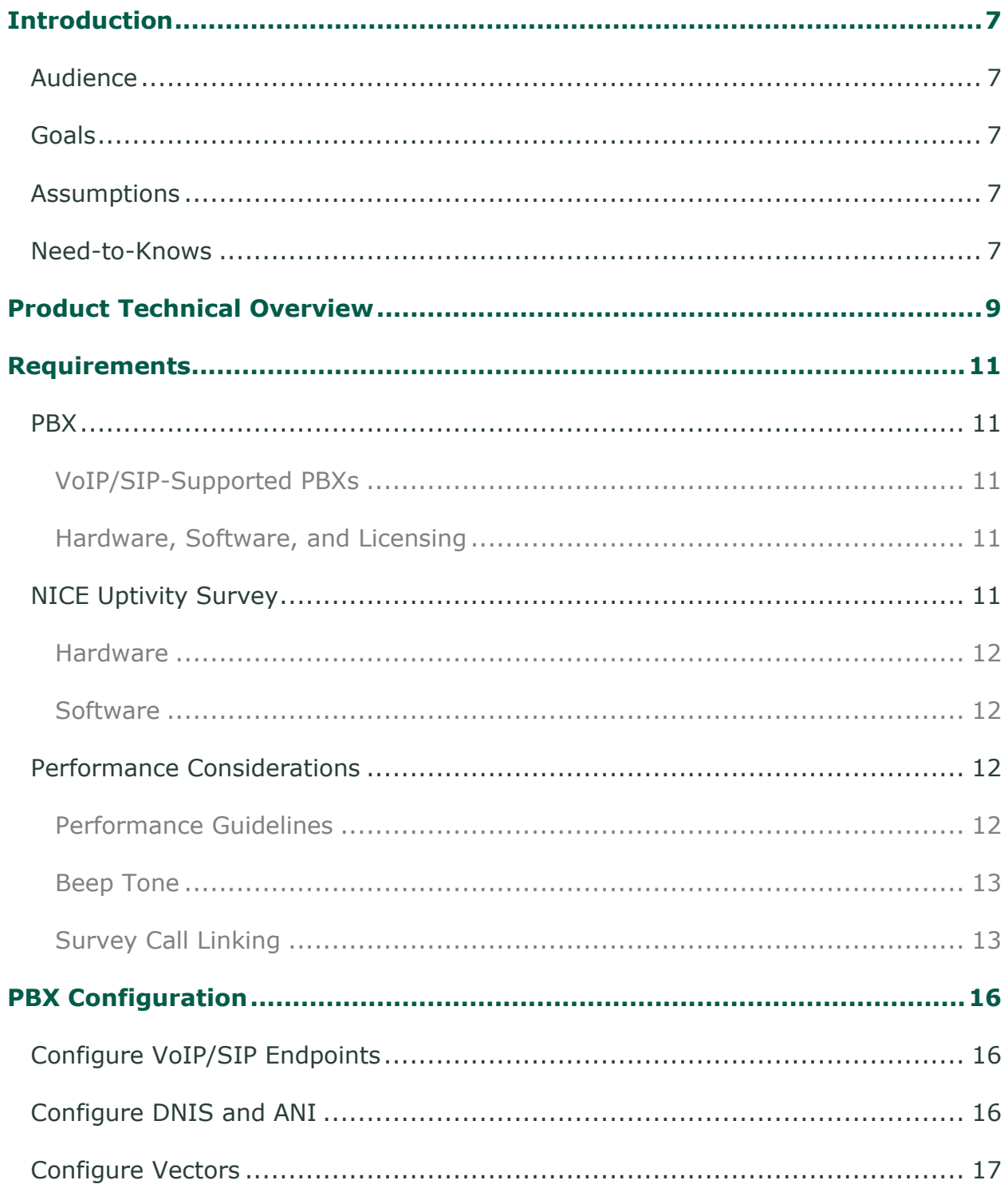

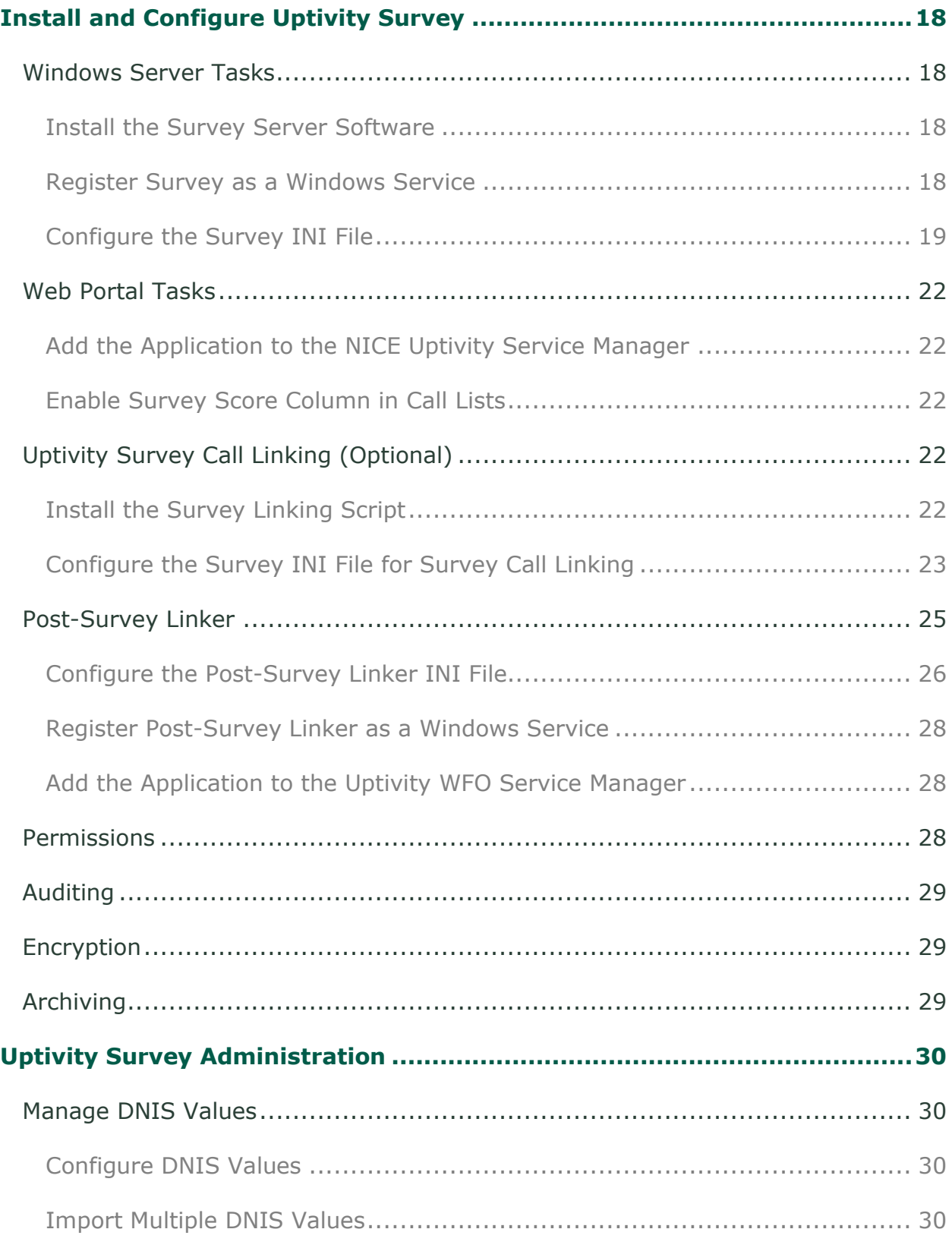

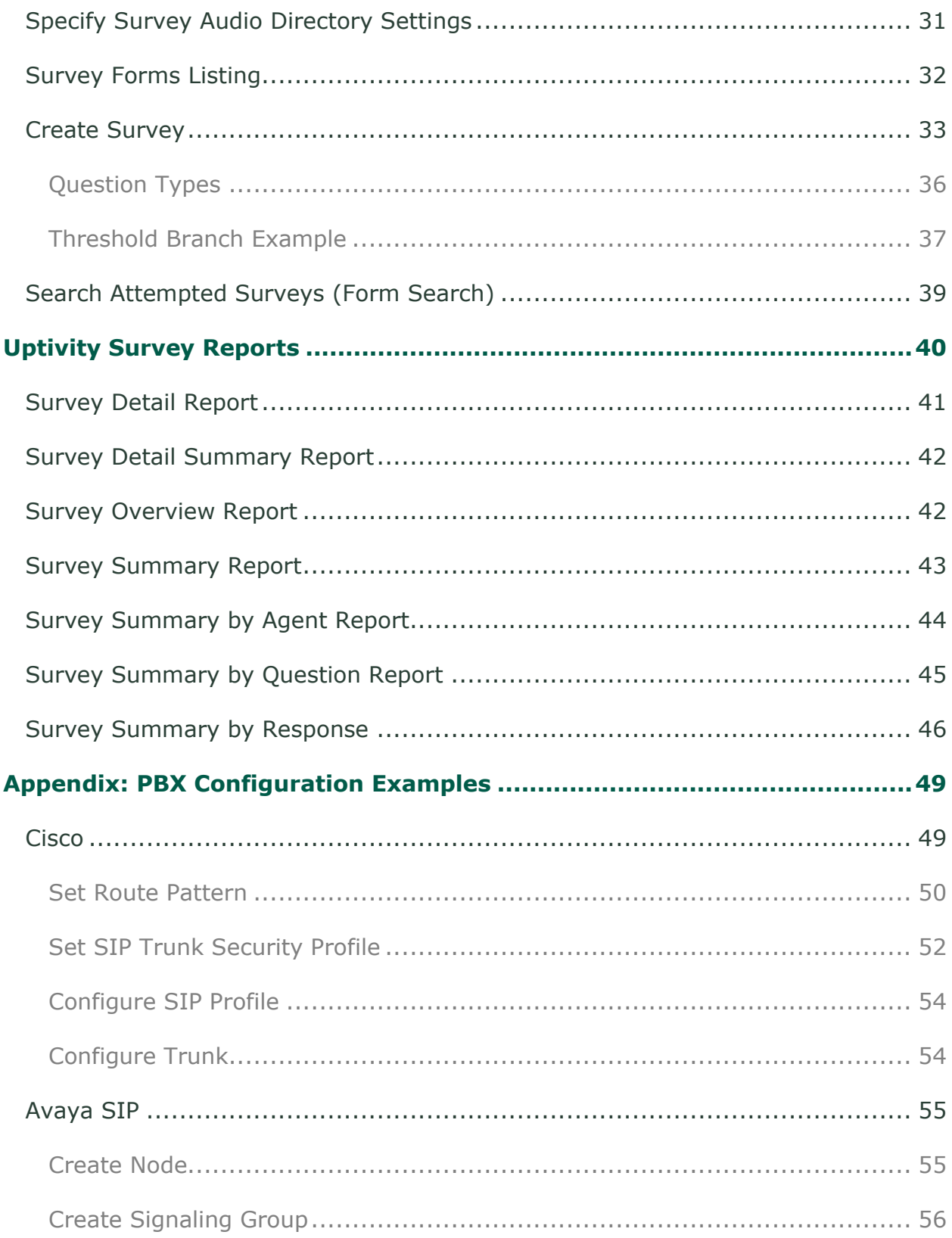

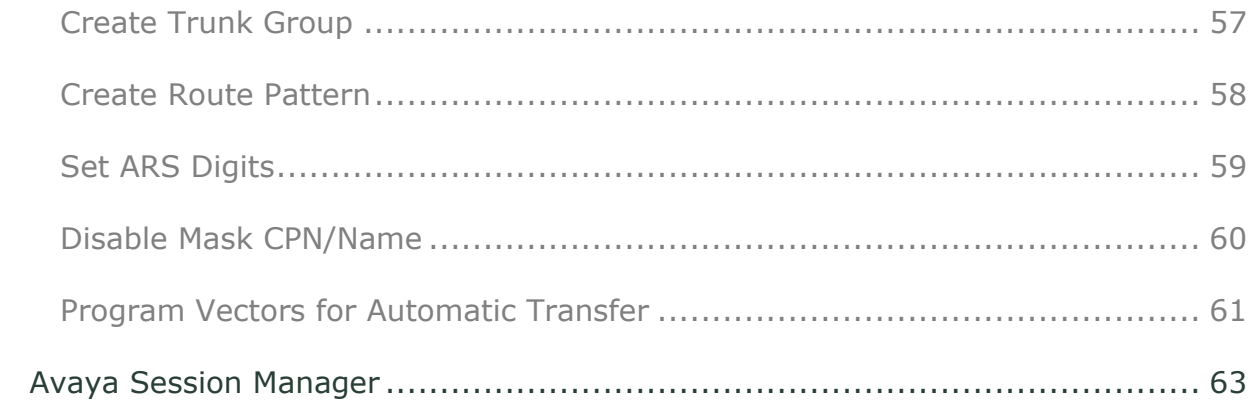

# <span id="page-6-1"></span><span id="page-6-0"></span>**Audience**

This document is written for supervisors, managers, and administrators at organizations that use inContact Survey in a premises-based, VoIP/SIP environment. It is also written for installation and support engineers at both inContact and our partner organizations who install Uptivity Survey. Readers should have a basic level of familiarity with general networking, usage of a PC and its peripherals, the Windows operating system, their telephony environment, NICE Uptivity, and survey theory.

## <span id="page-6-2"></span>**Goals**

The goal of this document is to provide knowledge, reference, and procedural information necessary for you to manage and use Uptivity Survey.

This document is NOT intended as a specific system or network design document. The guide also does not cover the NICE Uptivity services and components necessary for recording, PBX integration (such as CTI Core and Voice Boards), quality management, and so forth.

# <span id="page-6-3"></span>**Assumptions**

This document assumes that if your organization is using NICE Uptivity for recording, QM, and so forth, you and your Uptivity team have deployed and confirmed that the software is working correctly.

## <span id="page-6-4"></span>**Need-to-Knows**

**NICE Uptivity Survey is managed from the Uptivity Web Portal.** 

NICE Uptivity allows administrators to customize field names and terminology in the Web Portal to fit your unique environment. Therefore, screen examples and field names used in this manual may differ from those seen in your implementation.

Tasks described in this manual may be limited by permissions. If you need to perform a task and are unable to do so, see your supervisor or NICE Uptivity administrator.

Several NICE Uptivity features use menus and other windows that may be considered as "pop-ups" by some browsers. inContact recommends that you configure your browser to allow pop-ups for the Web Portal.

NICE Uptivity supports standard Windows methods for selecting multiple items in a list: press and hold the **[Shift]** key while clicking to select consecutive items or press and hold the **[Ctrl]** key while clicking to select non-consecutive items.

In some cases, NICE Uptivity provides more than one way to accomplish a task or access a feature. The procedures in this manual explain the primary method, but also note the **Alternative** where applicable.

# <span id="page-8-0"></span>**Product Technical Overview**

This diagram illustrates the NICE Uptivity Survey components and interactions. The accompanying table provides additional information about the components.

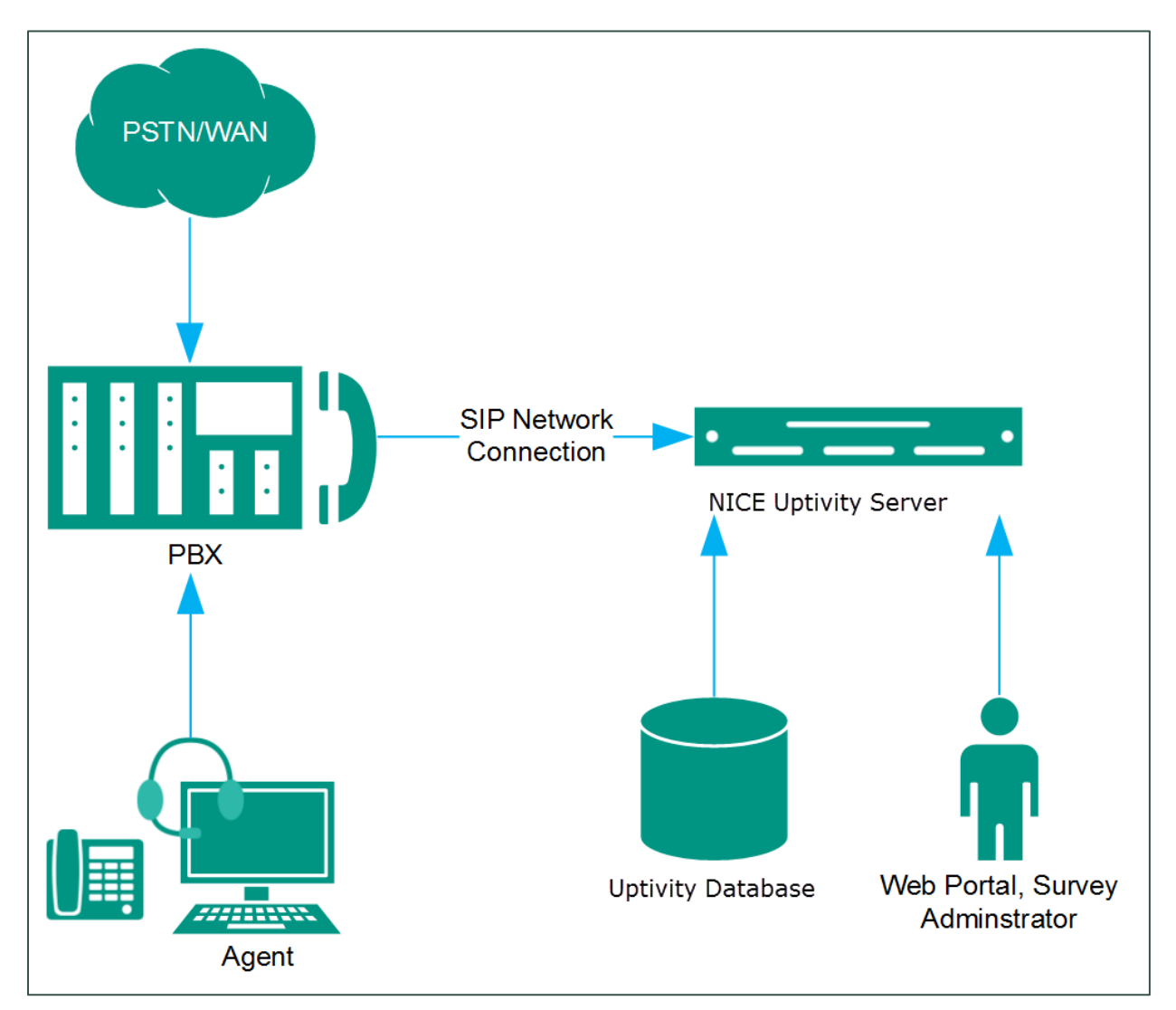

## Product Technical Overview

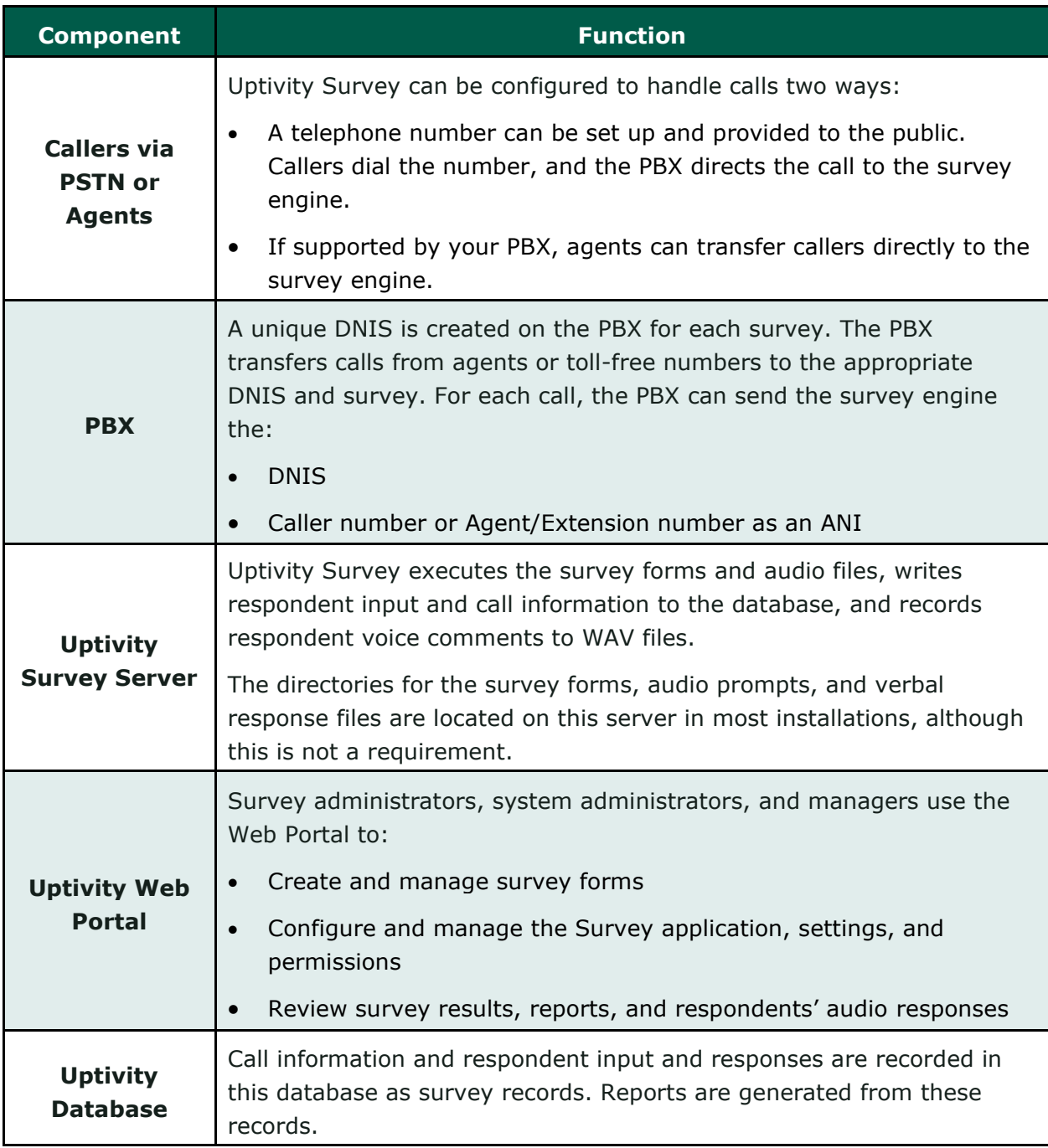

# <span id="page-10-0"></span>**Requirements**

## <span id="page-10-1"></span>**PBX**

### <span id="page-10-2"></span>**VoIP/SIP-Supported PBXs**

Uptivity Survey requires that calls be directed to the application via a SIP trunk. These PBXs are supported:

- Cisco Unified Communications Manager (UCM) 9.1
- Avaya Communication Manager (CM) 5.2 7
- Asterisk 11.5
- ShoreTel ShoreWare 14.1
- Avaya Session Manager 6.x 7

Earlier versions of these PBX environments may be supported. Consult your NICE Uptivity Sales Engineer for more information.

Regardless of the PBX, SIP signaling must be configured to use out-of-band DTMF, in which the DTMF tones are sent in a separate stream from the audio and not subjected to the same compression (codec). Different vendors use different terminology in this regard. For example, in Asterisk, the setting is "dtmfmode = rfc2833" (RFC 2833 refers to the internet standard for out-of-band functionality). In Avaya, the setting, which appears on the Signaling Group page in GEDI, is "DTMF over IP" and must be set to "rtp-payload" to specify out-of-band. If you use another supported PBX, check your documentation for the appropriate setting.

#### <span id="page-10-3"></span>**Hardware, Software, and Licensing**

Hardware and software requirements vary by PBX. Some PBXs require licensing for SIP endpoints. Work with your PBX vendor representative and NICE Uptivity Sales Engineer to determine licensing needs.

## <span id="page-10-4"></span>**NICE Uptivity Survey**

Uptivity Survey can be deployed with NICE Uptivity on the same server, on a separate server, or as a standalone product (in other words, without call recording). Standalone Uptivity Survey requires installation of the Uptivity Web Portal. You can find customer site requirements in the online help for NICE Uptivity (search keyword *site requirements*).

#### Requirements

#### <span id="page-11-0"></span>**Hardware**

Hardware specifications vary depending on system configuration and usage requirements. Hardware is specified by the NICE Uptivity Sales Engineering team during the sales process.

#### <span id="page-11-1"></span>**Software**

This software is required:

- NICE Uptivity Survey v5.6 or later
- NICE Uptivity v5.6 or later
- Licensing

<span id="page-11-2"></span>Contact your NICE Uptivity representative for licensing information.

## **Performance Considerations**

#### <span id="page-11-3"></span>**Performance Guidelines**

The following are general performance guidelines for this product. For more information, see [Survey Call Linking.](#page-12-1)

- Multiple locations or PBXs can use the same survey server, just as multiple locations can use the same recording server. A SIP link will need to be configured for each location or PBX. For details, see Configure VoIP/SIP [Endpoints,](#page-15-1) [Appendix: PBX Configuration](#page-48-0) Examples, or both.
- A dedicated survey server can safely handle 250 SIP channels.
- One survey channel should be considered the same as one concurrent recording channel when calculating server performance and capacity needs. The number of survey channels needed varies based on length of survey, acceptance rate, caller engagement, whether callers leave audio messages, and other factors.

#### <span id="page-12-0"></span>**Beep Tone**

In SIP deployments of Uptivity Survey, the software does not play a beep tone at the end of audio prompt files. Questions should include verbal instructions to indicate when the caller should begin speaking. For example: "…Press the pound sign to end the recording. Begin speaking now."

Uptivity Survey for TDM trunks *does* play a beep tone at the end of *Collect Customer Information* questions and before the caller starts speaking. If you move from TDM to SIP Surveys, you will need to review your existing surveys. Any *Collect Customer Information* and *Collect Digits* questions that mention the beep tone will require new audio files that provide verbal instructions. Replacing the audio files assures that the survey forms can continue to be used and that reporting is not affected.

#### <span id="page-12-1"></span>**Survey Call Linking**

This feature allows you to link completed surveys to interactions recorded in NICE Uptivity, and is only supported with:

- Cisco UCM and a SIP trunk (inContact recommends this option rather than TAPI for greater reliability)
- Cisco UCM with TAPI for CTI data and a SIP trunk
- Avaya CM and a SIP trunk

The Uptivity Survey server and the recording server must be in the same time zone in order for call linking to work. If multiple locations or PBXs transfer calls to one Survey server, call linking:

- Will work with Avaya SIP, Cisco SIP, and Cisco TAPI SIP
- Will NOT work if call recording is being done on two different NICE Uptivity servers and Uptivity Survey is running on only one of those servers.

Survey call linking typically involves matching the ANI (CallerID) of the call recording with the ANI for the completed survey. In some telephony environments and configurations, the ANI in the call recording database table can be four digits, and the ANI in the surveys database table can be one of several different values.

For example, this behavior is known to occur with some Avaya configurations. Avaya Communication Manager's Public Unknown Numbering setting can affect how the survey record ANI appears:

• If the setting is not configured, the ANI shows up as "anonymous" (see Figure 1).

NICE Uptivity Survey for SIP Environments 13

Requirements

- If the setting is configured without a CPN Prefix, the ANI in the recordings table shows as a four-digit extension number. This is the same way it appears in the recordings table (see Figure 2).
- If the setting is configured with a CPN Prefix, the ANI in the surveys table shows as the prefix plus the four-digit extension number.

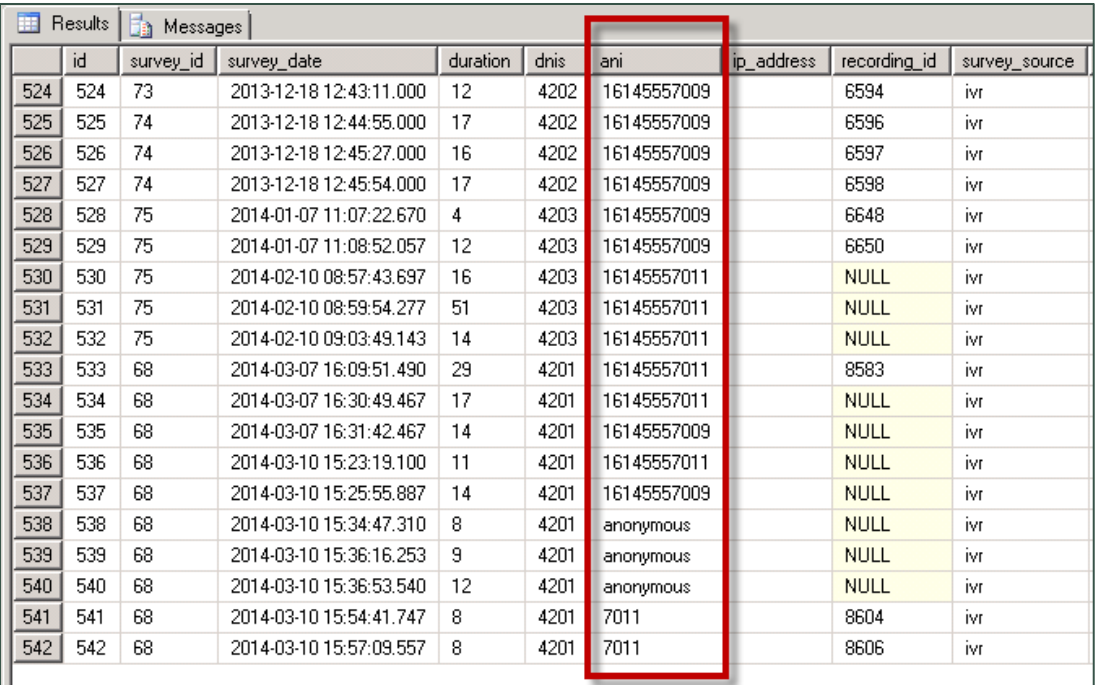

#### **Figure 1**

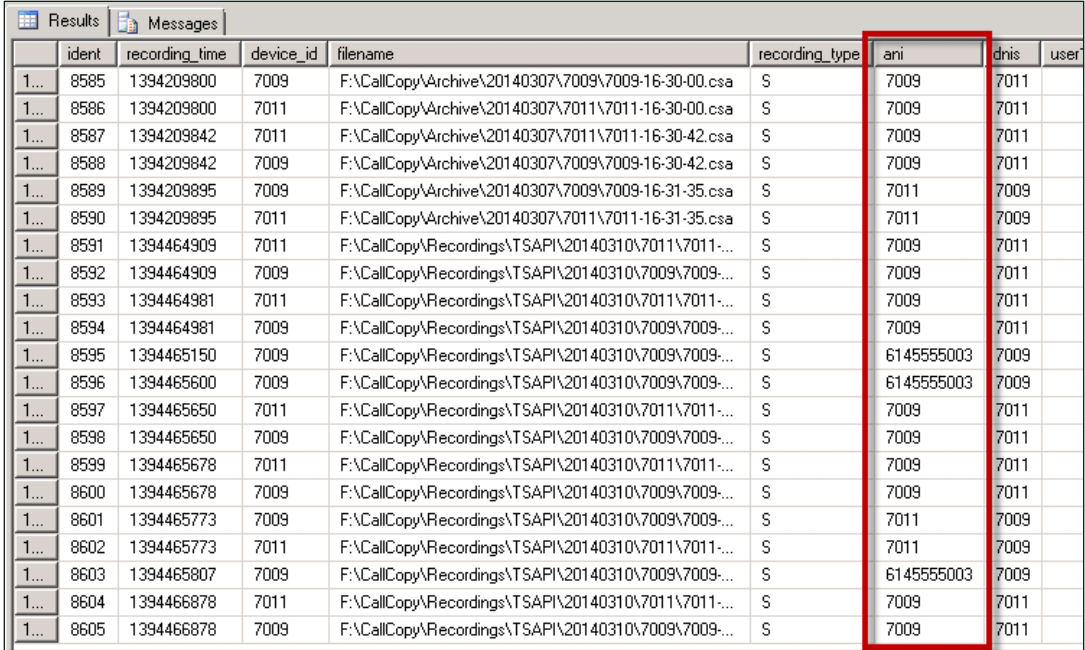

#### **Figure 2**

Differences in ANI formatting can affect both standard call-survey linking and postsurvey call-survey linking (see).

# <span id="page-15-0"></span>**PBX Configuration**

See your PBX documentation, [Appendix: PBX Configuration](#page-48-0) Examples, or both for specific steps to perform the tasks mentioned in this section.

# <span id="page-15-1"></span>**Configure VoIP/SIP Endpoints**

SIP trunk endpoints must be configured on the PBX to direct calls to the Survey server.

Below are sample SIP station configurations from an Asterisk PBX:

- $\bullet$  type = peer
- host  $=$  (server IP address)
- username = (extension)
- $\bullet$  secret = (password)
- dtmfmode = rfc2833
- $insecture = verv$
- $\bullet$  context = from-sip

**EX Some of the customer quides to NICE Uptivity call recording integrations may** contain useful information on SIP trunk configuration.

# <span id="page-15-2"></span>**Configure DNIS and ANI**

PBX configuration must include:

- A unique DNIS for each survey
- Call routing to send both direct calls (that is, toll-free calls from customers) and forwarded calls to Uptivity Survey
- A dial plan to pass the DNIS and the ANI (that is, the originating caller or the transferring agent's PBX number, either the agent or the extension) to Uptivity Survey

## <span id="page-16-0"></span>**Configure Vectors**

For most PBX types, vectors are used to direct calls. Vector programming requirements for Uptivity Survey differ depending on whether the agent transfers the caller to the survey or the caller is automatically transferred when the agent disconnects the call.

If callers are automatically transferred to the survey when the agent disconnects, the vector programming should include a variable to count transfers and cause the call to disconnect after the survey ends. Otherwise, a looping scenario can occur in which the call is redirected to the ACD, which then redirects it to the survey, causing a new survey to begin.

For an example of vector programming in an Avaya environment, see **Program** [Vectors for Automatic Transfer.](#page-60-0)

# <span id="page-17-0"></span>**Install and Configure Uptivity Survey**

This section explains the tasks for the Uptivity team installing Uptivity Survey, which can be installed:

- On the same server as NICE Uptivity Only the instructions in this section are needed
- On a separate server from NICE Uptivity
	- Complete the instructions in this section
	- Install the NICE Uptivity **Logger** service (Logger.exe) and **CometDaemon**
	- On the server hosting the **Web Portal**, create a new server node and **CometDaemon** entry for the Uptivity Survey server
	- Add the Uptivity Survey server and both the **Logger** and **SurveyIVRFx** services to the **Service Manager** in the **Web Portal**.
- Without call recording Complete the NICE Uptivity installation, skipping tasks for call recording

<span id="page-17-1"></span>For related information, see the *NICE Uptivity Installation Guide* and online help.

## **Windows Server Tasks**

<span id="page-17-2"></span>Perform these tasks on the Windows server hosting Uptivity Survey.

**Install the Survey Server Software**

Uptivity Survey is included with the base NICE Uptivity installation package, but requires proper licensing. Run the installation wizard and select **Base Installation**. For more information, see the appropriate *NICE Uptivity Installation Guide*.

<span id="page-17-3"></span>**Register Survey as a Windows Service**

The Uptivity Survey service is named cc\_SurveyIvrFx.exe. It should be registered as a service on the Windows server. Open a Command Prompt window on the Windows server, change to the Recorder\SurveyIvrFx directory and run the following command:

```
cc SurveyIvrFx.exe -svcinst -autostart
```
If successful, the Command Prompt will display the message "Service Installed."

#### <span id="page-18-0"></span>**Configure the Survey INI File**

The Survey INI file (cc\_SurveyIvrFx.ini) should reside in the same folder as the executable, which is typically located in the Recorder\SurveyIvrFx directory. If the file is not present after installation, you will need to create it. The INI filename should always match the name of the executable it configures.

Survey INI settings and their default values (if applicable) are shown on the left in this table, with additional explanation of the settings detailed on the right.

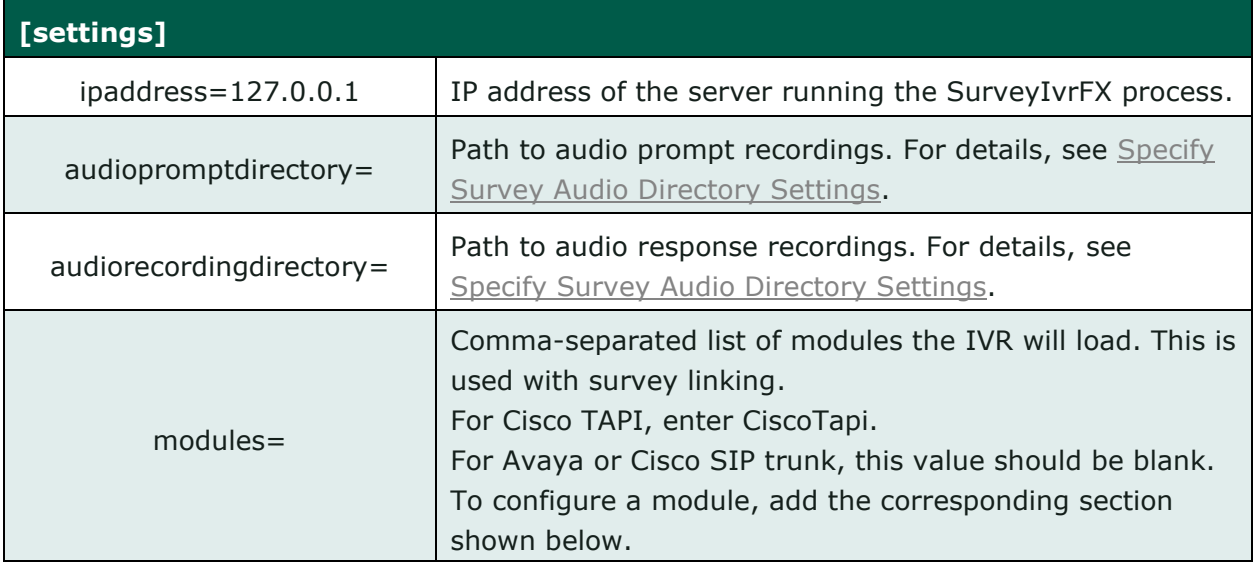

The following settings are required for **any** configuration.

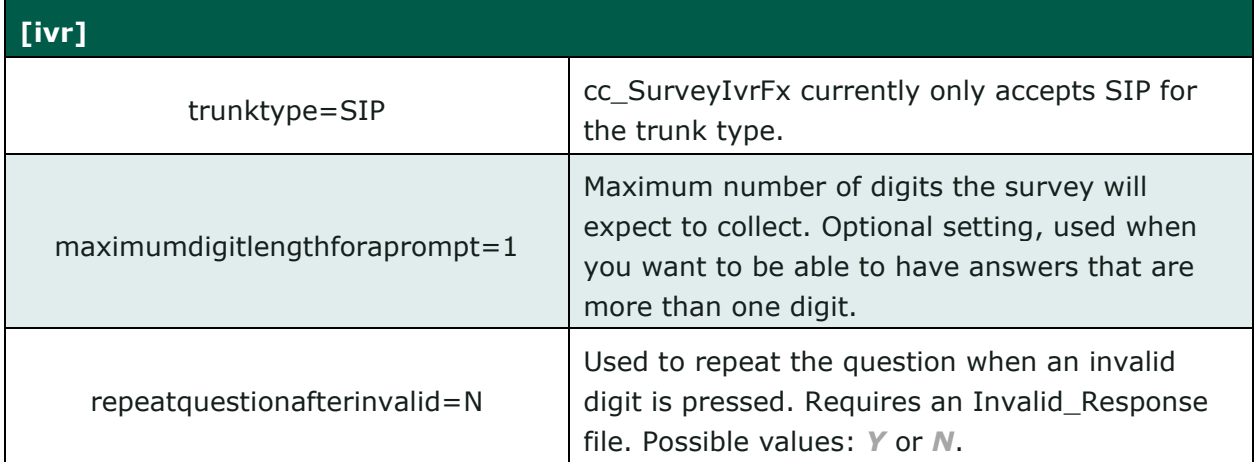

# Install and Configure Uptivity Survey

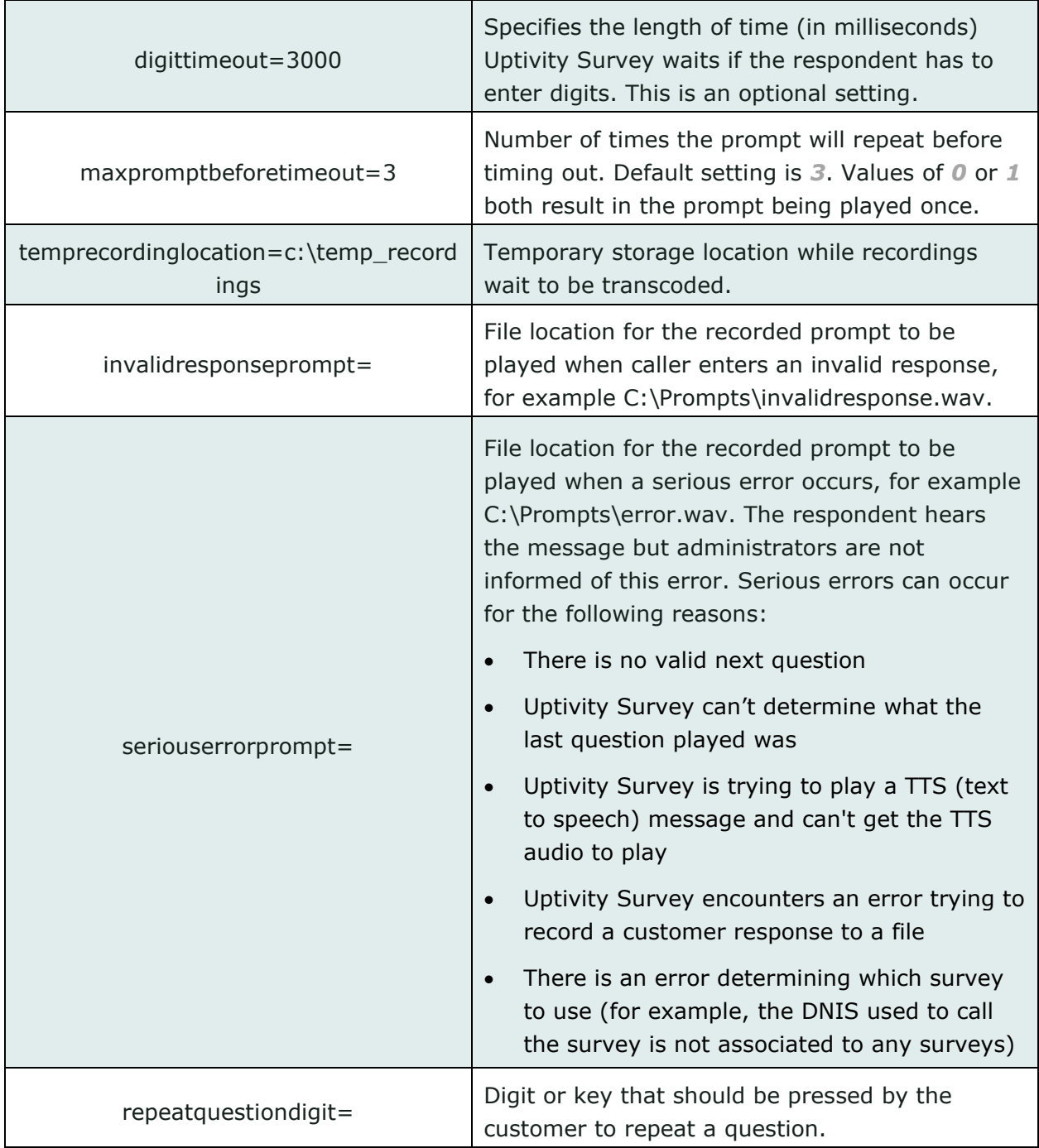

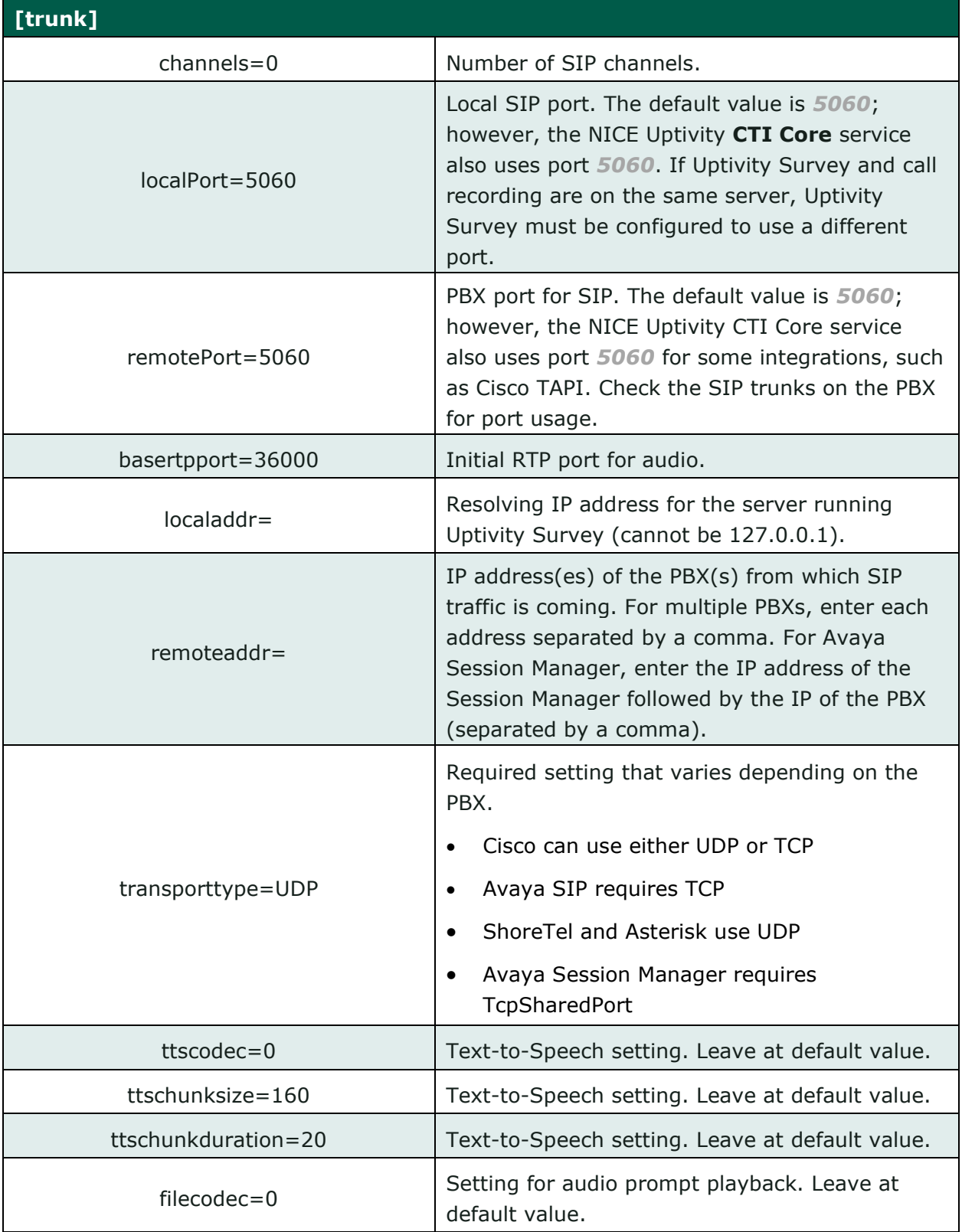

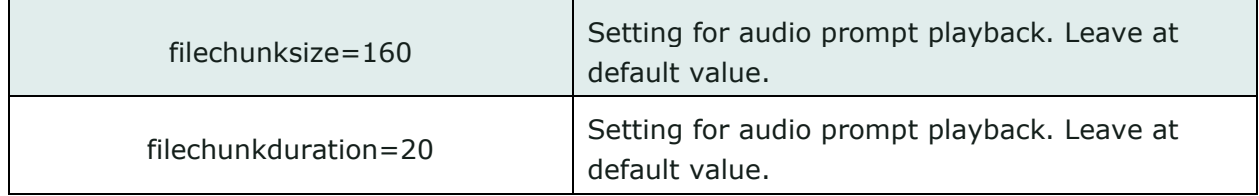

## <span id="page-21-0"></span>**Web Portal Tasks**

<span id="page-21-1"></span>**Add the Application to the NICE Uptivity Service Manager**

To add the service to the Service Manager:

- 1. Click **Administration** > **Tools** > **Service Manager**.
- 2. Expand the Server Node and click **Add Application**.
- 3. Under **Application**, enter the name of the service: **cc\_SurveyIvrFx.exe**.
- <span id="page-21-2"></span>4. Select **Yes** from the drop-down list under **Auto-Restart** and then click **Save**.

**Enable Survey Score Column in Call Lists**

This task can be performed as part of the Uptivity Survey installation or by each user according to their preferences.

- 1. Click **Recorded Interactions** > **Call List** (or **Interactions List** if you use the HTML5 playback).
- 2. Click **Settings** in the upper-right corner.
- 3. Under **Other Columns**, select the box for **Survey Score.**
- 4. Click **Save**.

# <span id="page-21-3"></span>**Uptivity Survey Call Linking (Optional)**

This functionality is available only in specific environments. For details, see Survey [Call Linking.](#page-12-1) You must obtain the correct script for the customer's environment from NICE Uptivity Survey Development prior to configuring this feature.

<span id="page-21-4"></span>**Install the Survey Linking Script**

- 1. Browse to the directory containing cc\_SurveyIvrFx.exe, typically C:\Program Files (x86)\CallCopy\Recorder\SurveyIvrFx.
- 2. Create a **Scripts** folder in that directory.
- 3. Copy the provided script into the folder.

#### <span id="page-22-0"></span>**Configure the Survey INI File for Survey Call Linking**

These settings are required for all environments that use survey call linking. Browse to "\Program Files (x86)\CallCopy\Recorder\SurveyIvrFx" and open cc\_surveyIvrFx.ini. For more information on this file, see Configure [the Survey](#page-18-0) INI [File.](#page-18-0)

Survey INI settings for survey call linking and their default values (if applicable) are shown on the left in this table, with additional explanation of the settings detailed on the right.

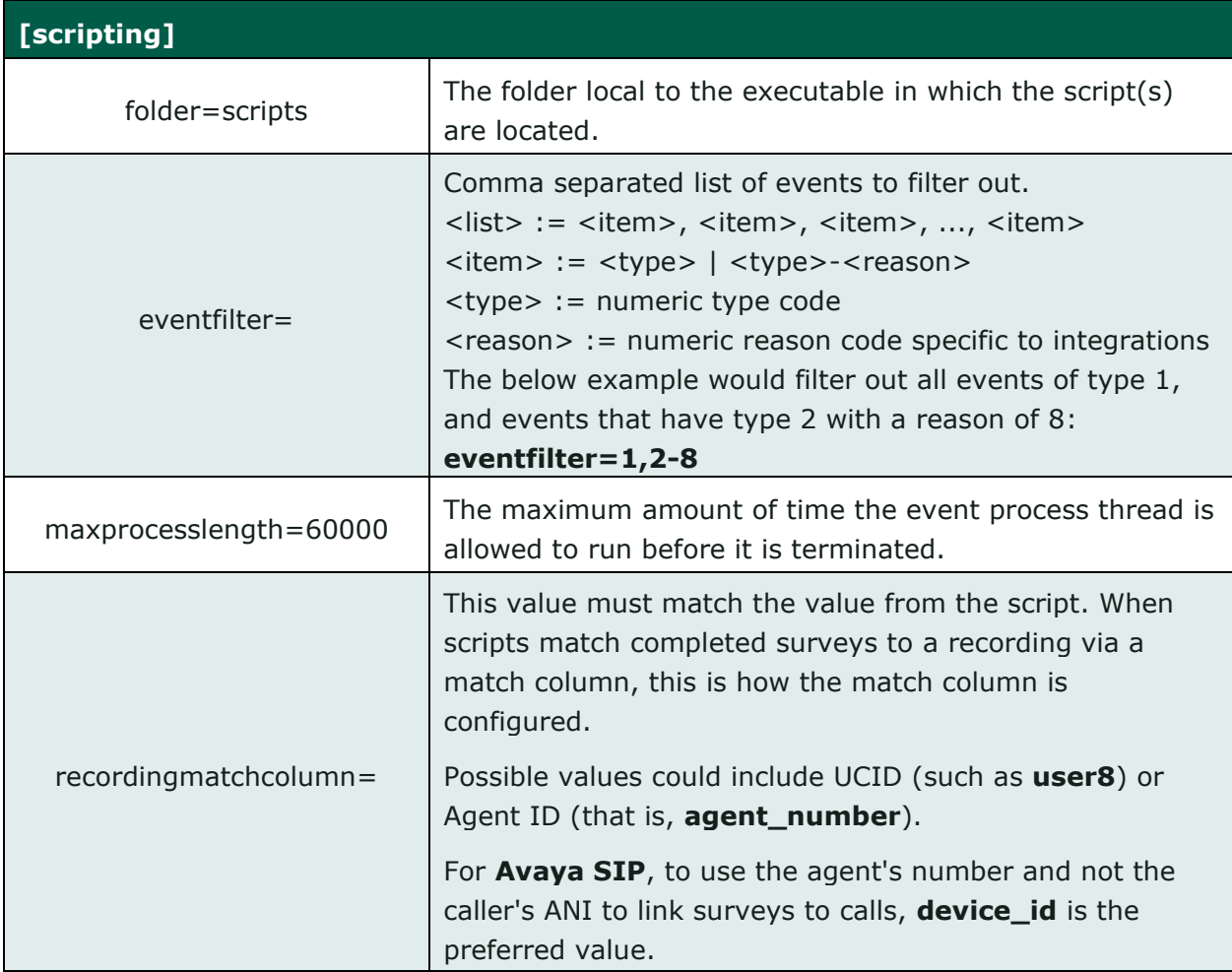

Install and Configure Uptivity Survey

Only use the following settings when you are configuring survey call linking in a **Cisco TAPI** environment.

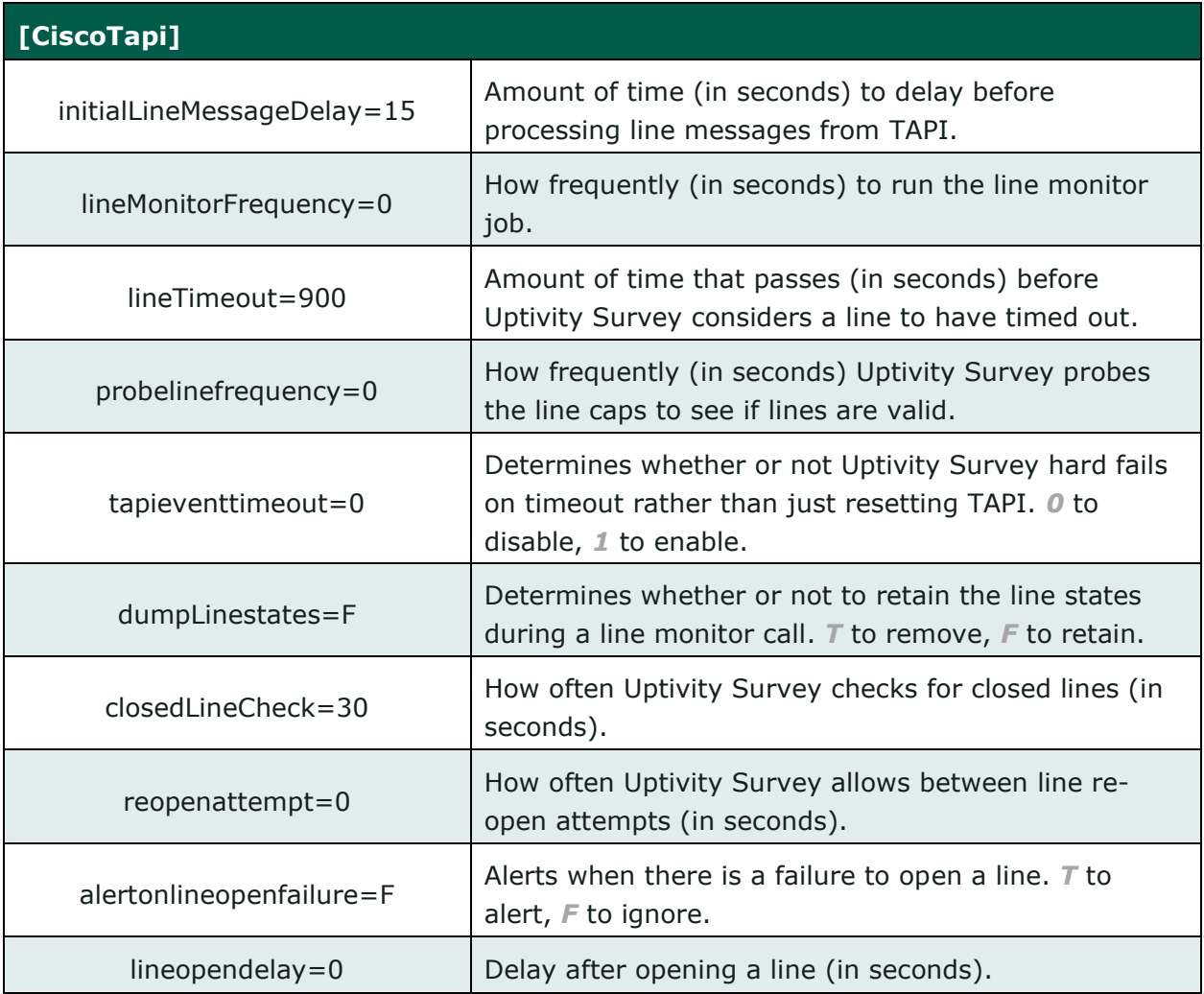

## <span id="page-24-0"></span>**Post-Survey Linker**

Post-Survey Linker (PSL) is an additional means of linking call records and surveys. Linking is done after the call is recorded and the survey is completed. It can be used if:

- Linking was not performed when the Survey service was first used
- The Survey service could not complete the linking because the process was interrupted while the survey was being done
- The call recording record was not written to the database when the survey was completed. Uptivity Survey has to link the agent to the survey as it always adds the agent to the survey record. If the recording is not yet written to the database, Uptivity Survey cannot link the records.

PSL will attempt to link all surveys in the database that have the required data values. The time for this initial processing depends on the number of surveys in the database. The performance impact is minimal and can be controlled by INI file settings. Once PSL has checked a survey, it will not check the survey again.

PSL should be used as a supplemental, not primary, means of linking. The Survey service uses CTI data that assures most surveys/calls will be linked accurately. That CTI data is not available to the PSL service. The PSL service is also slower than the Survey service. Actual performance is system dependent.

No conflicts will occur if both Survey Call Linking and PSL are run on the same server. PSL does not try to link surveys that are already linked to a recording.

For PSL to work:

- Customers must understand the CTI data their ACD/PBX provides for the call and survey records. Not all CTI integrations provide the necessary data.
- The call recording script must be updated to remove all hyphens from the ANI values.
- PSL does not have to run on the same server as the Survey engine but should for ease of administration.

Talk to your inContact Survey deployment team if you are interested in Post-Survey Linker.

Install and Configure Uptivity Survey

<span id="page-25-0"></span>**Configure the Post-Survey Linker INI File**

PSL initialization settings are stored in the PostSurveyLinker.ini file. These settings **must** be configured for the proper operation of the service. The file should be located in C:\Program Files (x86)\CallCopy\Recorder\PostSurveyLinker.

**<b><u></u>** If the PostSurveyLinker folder is not present after you run the NICE Uptivity installation wizard, you may need to obtain it from NICE Uptivity Support and copy it to the Recorder directory.

You must configure at least one linking method. You can use all methods, and you can use multiple instances of a method. PSL uses the first method that matches a survey/call records' data. Therefore, methods should be entered in the INI file from most preferred to least preferred.

These methods can be used:

- **SurveyStartTimeAndMatchColumnToSurveyANI —** Matches survey start time/call record end time and a configured match column from the Recordings table. It must match both settings to link. For example, if the survey starts five seconds after the call end and the threshold is set to 10, but the matchColumn value doesn't produce a match, the survey and call are not linked. The opposite is also true: if the column matches but the time threshold is not valid, no linking occurs. The settings required for this method are:
	- recordingTimeTolerance=10
	- matchColumn=
- **SurveyStartTimeAndAgentID —** Matches survey start time/call record end time and Agent ID. The setting required for this method is:
	- recordingTimeTolerance=10

The suggested time tolerance is 10 seconds. PSL will search plus-or-minus by this value. For example, if the tolerance is set to 10 seconds, PSL will search for surveys to link that have start times within ten seconds before or ten seconds after the end of the call. The wider the range, the less accurate the results may be. Also, if the server running Uptivity Survey is not time-synched to the server running NICE Uptivity, or is in another time zone entirely, linking will be difficult if not impossible. The match column can be any column from the call recordings table. The suggested column is Device ID or ANI.

Post-Survey Linker INI settings and their default values (if applicable) are shown on the left in this table, with additional explanation of the settings detailed on the right.

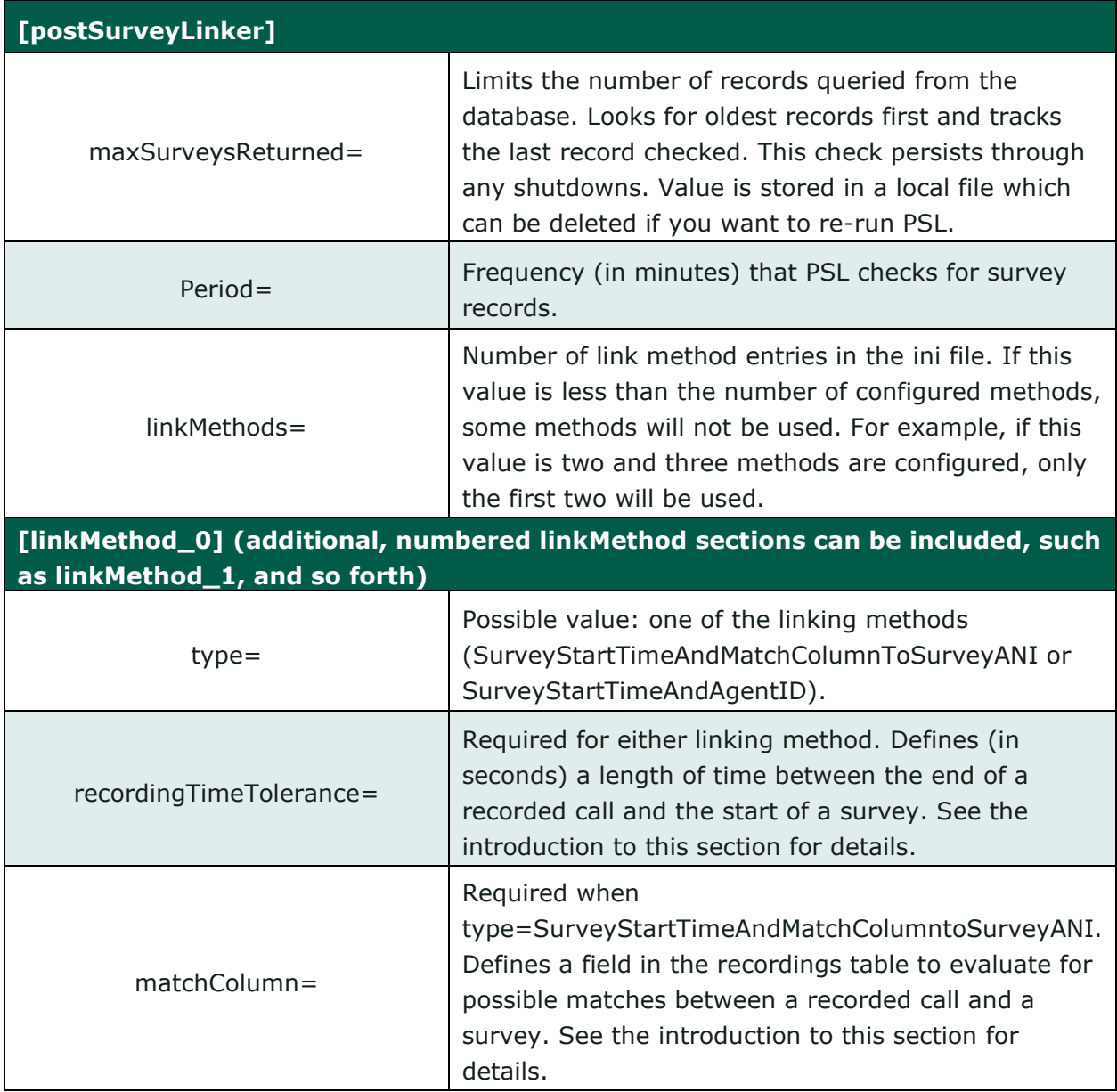

Install and Configure Uptivity Survey

<span id="page-27-0"></span>**Register Post-Survey Linker as a Windows Service**

Post-Survey Linker should be registered as a service on the Windows server as follows:

Open a Command Prompt window on the Windows server. Change to the CallCopy Recorder\PostSurveyLinker directory and run the following command:

PostSurveyLinker\postSurveyLinker.exe –svcinst -autostart

If successful, the Command Prompt window will display the message "Service Installed."

<span id="page-27-1"></span>**Add the Application to the Uptivity WFO Service Manager**

To add Post-Survey Linker to the **Service Manager**:

- 1. Click **Administration** > **Tools** > **Service Manager**.
- 2. Expand the Server Node and click **Add Application**.
- 3. Under **Application**, enter the name of the service: **postSurveyLinker.exe**.
- <span id="page-27-2"></span>4. Select **Yes** from the drop-down list under **Auto-Restart** and then click **Save**.

### **Permissions**

You must be granted permissions to work with surveys. If you need to work with Uptivity Survey and are unable to do so, consult your application administrator.

Group permissions are not enforced by Uptivity Survey. A user who has access to Uptivity Survey reports can see survey results for any agent.

The following components need Windows-level permissions:

- **IIS account running NICE Uptivity Web Portal**: Read/Write permissions to the Audio Prompt Upload Directory and the Audio Recording Directory. If Uptivity Survey is installed on a **separate server** from the **Web Portal**, the IIS account must be a service account with explicit read/write access to the prompts and recordings directories on the Uptivity Survey server.
- **Survey Module:** Read permission to the Audio Prompt Upload Directory. Write permission to the Audio Recording Directory.
- **Reporting Server:** Read permission to the Audio Recording Directory if respondents are allowed to leave audio responses to questions.

The Uptivity Survey installation wizard establishes the needed permissions for the database and other NICE Uptivity modules.

# <span id="page-28-0"></span>**Auditing**

Uptivity Survey relies on auditing functions in NICE Uptivity. No specific surveyrelated actions or data are tracked.

# <span id="page-28-1"></span>**Encryption**

The audio prompt and audio response recordings are not encrypted. Typically, surveys should not provide respondents with sensitive information or ask them to provide sensitive information.

# <span id="page-28-2"></span>**Archiving**

Audio files used and created by Uptivity Survey are not archived.

# <span id="page-29-0"></span>**Uptivity Survey Administration**

## <span id="page-29-1"></span>**Manage DNIS Values**

A DNIS is a unique identifier that the PBX sends to Uptivity Survey. The DNIS allows specific surveys to be associated with specific dialed numbers (DNIS). Using this methodology, one Survey engine can support an infinite number of unique surveys, each playing their own messages and asking for their own responses.

<span id="page-29-2"></span>**Configure DNIS Values**

To add DNIS values:

- 1. Click **Administration** > **Add-Ons** > **Surveys** > **DNIS List**.
- 2. Click **Add**.
- 3. On the new line, enter values under **DNIS** and **Comment**. The comment can be a client name or some explanation of how the DNIS will be used in the survey work.
- 4. Click the Save **in** icon.

To edit or delete DNIS values, follow the same procedure but click the Edit  $\blacktriangleright$  icon or the Delete  $\mathbf{\mathbf{\times}}$  icon at step 3.

#### <span id="page-29-3"></span>**Import Multiple DNIS Values**

Multiple DNIS values can be added at one time using a CSV file. For example, all the DNIS values used by your phones can be entered. This action avoids the repetitive work of entering values each time one or more DNIS is needed for a survey. Surveys are not applied to calls received through a DNIS until that DNIS is assigned to a survey form.

Entries in the CSV file must fit this format: DNIS, Comment. Each entry should be on a separate line. A CSV file can be created in Microsoft Excel. Some telephony equipment will export DNIS data as a file.

To import a CSV file of DNIS values:

- 1. Click **Administration** > **Add-Ons** > **Surveys** > **DNIS List**.
- 2. Click **Import**.
- 3. Browse to the location of the CSV file, select it, and click **OK**.
- 4. If the first row in the CSV file is NOT a header (that is, it is a DNIS/Comment value), clear the **File contains a header row** checkbox.
- 5. Click **Upload File**. Review the records that are ready for importing.
- 6. If any of the records are not correct, click **Cancel**, then edit the file and repeat the import. Otherwise, go to step 7.
- <span id="page-30-0"></span>7. If the records are correct, click **Import**.

## **Specify Survey Audio Directory Settings**

Uptivity Survey requires these two directories, and the application must have Create/Write permission for both:

- **Audio Prompt Upload Directory:** This is the location where messages and prompts are stored. Uptivity Survey does provide some text-to-speech functionality if you do not provide recorded audio prompts. However, best practice is to use recorded human voice prompts for improved understanding and better response rates.
- **Audio Recording Directory:** This is the location where customer feedback recordings are stored.

To specify these directories:

- 1. Create the directories in the file system (for example, C:\SurveyPrompts). Uptivity Survey does not require specific names for these directories.
- 2. Click **Administration** > **Add-Ons** > **Surveys** > **Survey Settings**.
- 3. Enter full path names for both directories.
- 4. Set the **Survey Audio Format** value to *SIP*.
- 5. Click **Save**.

# <span id="page-31-0"></span>**Survey Forms Listing**

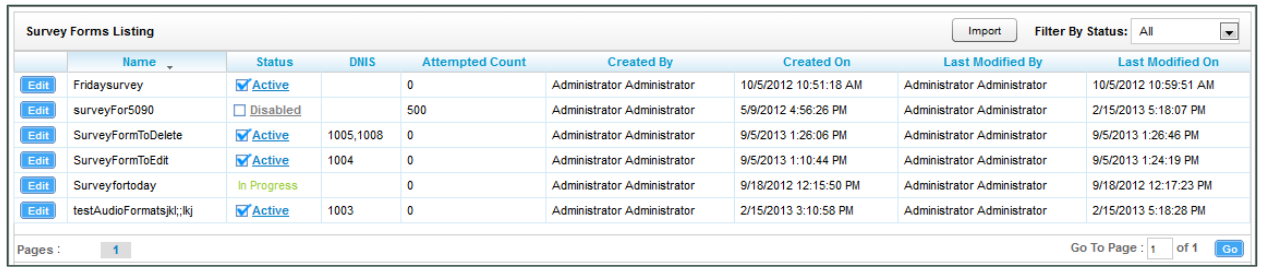

The **Survey Forms Listing** screen displays when you click **Surveys** > **Manage Surveys**. It provides a list of surveys in your system, as shown above, and enables you to do the following tasks.

- The default view shows all active surveys in the system. You can alter this view by using the **Filter by Status** drop-down. The choices available are *All*, *Active*, *Disabled*, and *In Progress*.
- Clicking the **Edit** button to the left of the survey name will launch the **Survey Editor.** For details, see [Create Survey.](#page-32-0)
- To quickly change the status of a survey from *Disabled* to *Active* (or vice versa), select/clear the check box in the **Status** column. Uptivity Survey status can also be changed in the **Survey Editor**.
- The **Attempted Count** value indicates the number of respondents who have started the survey form.
- The **Import** button can be used to load XML files and use them as survey forms. The files must be formatted exactly as those created using the **Survey Editor**. Custom forms are not supported.

## <span id="page-32-0"></span>**Create Survey**

Uptivity Survey auto-saves forms while you are working on them. The **Save Draft** and **Save** options identify any missing required field data.

inContact recommends creating survey questions, responses, and actions on paper before trying to create the survey in Uptivity Survey. Each survey you create should have a unique, descriptive name. inContact recommends that the name also incorporate a version number.

Uptivity Survey content is organized by section, question, and response. A survey must have at least one section, and all questions can be placed in that section. Using multiple sections can help you organize longer surveys. This image shows the section, question, and response portion of the **Survey Editor**.

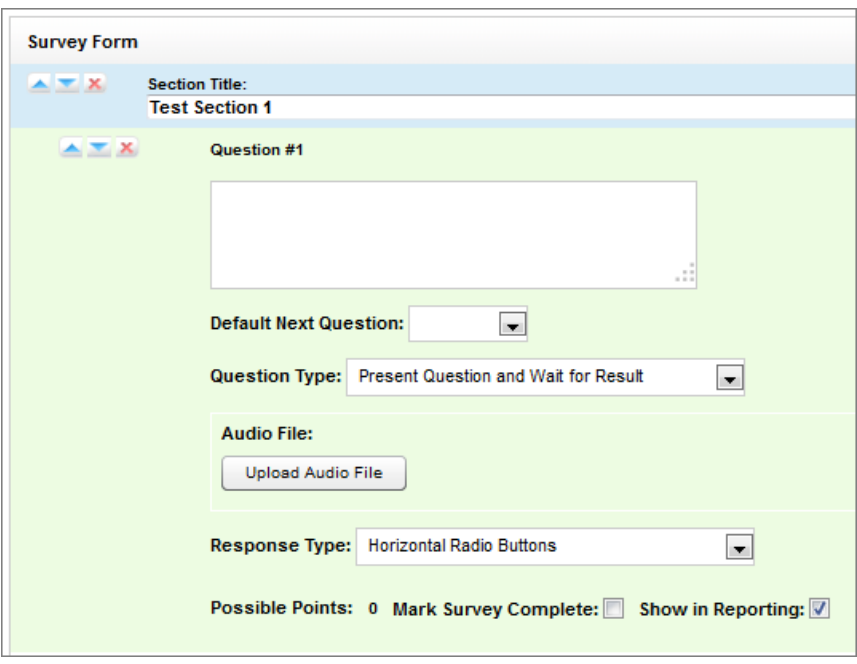

You can use the  $\triangle \blacksquare$  buttons to reorder or delete sections and questions.

You may need to allow for these special circumstances:

• **Invalid Responses** — You can record a WAV file called Invalid\_Response and place it in the Prompts folder in the same directory as the Uptivity Survey executable. When Uptivity Surveys is configured with the **Repeat Question After Invalid** setting as **Yes**, this file will play and the question will repeat whenever the caller enters a digit that is not in your list of valid responses. For related information, see Configure [the Survey](#page-18-0) INI File.

Uptivity Survey Administration

• **Question Repeats** — Sometimes callers may want to have a question repeated. You can accomplish this by instructing them to enter a digit that is not on your list of valid responses, which will force them into the Invalid Response protocol. Be sure that your recorded Invalid\_Response message takes both scenarios into account so that callers are not confused.

To build your survey in Uptivity Survey:

- 1. Click **Surveys** > **Create Survey**.
- 2. Enter a **Survey Name.**
- 3. **Optional:** Enter a **Description**.
- 4. Enter the **Min Percentage Threshold** and **Max Percentage Threshold**. Any survey whose score is below the minimum percentage is defined as "Negative." Any survey whose score is above the maximum percentage is defined as "Positive." Any score between the minimum and maximum thresholds is reported as "Neutral." These values appear on the Survey Summary and Survey Overview reports.
- 5. For **Recording Format**, select *GSM* from the drop-down list. This specifies the format of files produced when the customer records a verbal answer. GSM (a highly-compressed WAV format) is the only supported format is GSM.

**R** For more information on where these recordings are stored, see Specify [Survey Audio Directory Settings.](#page-30-0) A new folder is automatically created for each survey and numbered according to the number of survey forms created (that is, the tenth survey is placed in a folder numbered "10").

- 6. In the **Available DNIS** field, select the number(s) from which calls will be directed to this survey. Click the right-facing arrow  $\rightarrow$  to move the number to the **Attached DNIS** field or the left-facing arrow  $\blacklozenge$  to remove numbers from the **Attached DNIS** field.
- 7. Click **Add New Section**.
- 8. Enter a **Section Title**.
- 9. Click **Add New Question**.
- 10. Enter the text of the question in the text box. Enter the text of the question in the text box. If an audio file for the question cannot be found, Uptivity Survey will use text-to-speech functionality to deliver the question to the caller. For example, say your question is, "Were you satisfied with our service?" but you enter "Question Four" in this field and forget to upload an audio file. When a caller takes the survey, they would hear a computer-generated voice say, "Question Four".
- 11. **Optional**: Select a value from the **Default Next Question** drop-down list to specify the next question that will be presented in the survey.
- 12. Select a **Question Type**. For additional information about question types and corresponding response options, see [Question Types.](#page-35-0)
- 13. Click **Upload Audio File** and navigate to the file with the question. This is the location of the recording audio file that will be stored in the Audio Prompt Upload Directory.
- 14. **Response Type** is not used by audio-based surveys.
- 15. **Optional**: Select the **Mark Survey Complete** checkbox.

**Example**: You have a five question survey, but the fifth question is optional. You should select this checkbox for the fourth question. Otherwise, if the customer hangs up after Question 4, Question 5 would be scored as 0 out of the possible points. In addition, any survey not reaching Question 4 would be marked as "incomplete" and reporting results will not be accurate.

16. **Optional**: Clear the **Show in Reporting** checkbox if you do not want this question included within the reporting values. Since the system considers greetings, closings, or transitions without responses to be "questions", you may want to clear this checkbox for these items. Otherwise, this question will display with no data responses.

**Possible Points** is auto-calculated where applicable based on the list of responses.

- 17. Complete work on the survey by doing one of the following:
	- a. Click **Export** to export the survey form as an XML file.
	- b. Click **Delete** to remove in-progress forms while you're working on them. Do *not* delete forms that have been used; instead, disable them. For related information, see [Survey](#page-31-0) Forms Listing.
	- c. Click **Save Draft** to save your form and list it as *In Progress* in the **Survey Forms Listing**.
	- d. Click **Save** to save and close the form, after which it will appear in the **Survey Forms Listing**.

## Uptivity Survey Administration

# <span id="page-35-0"></span>**Question Types**

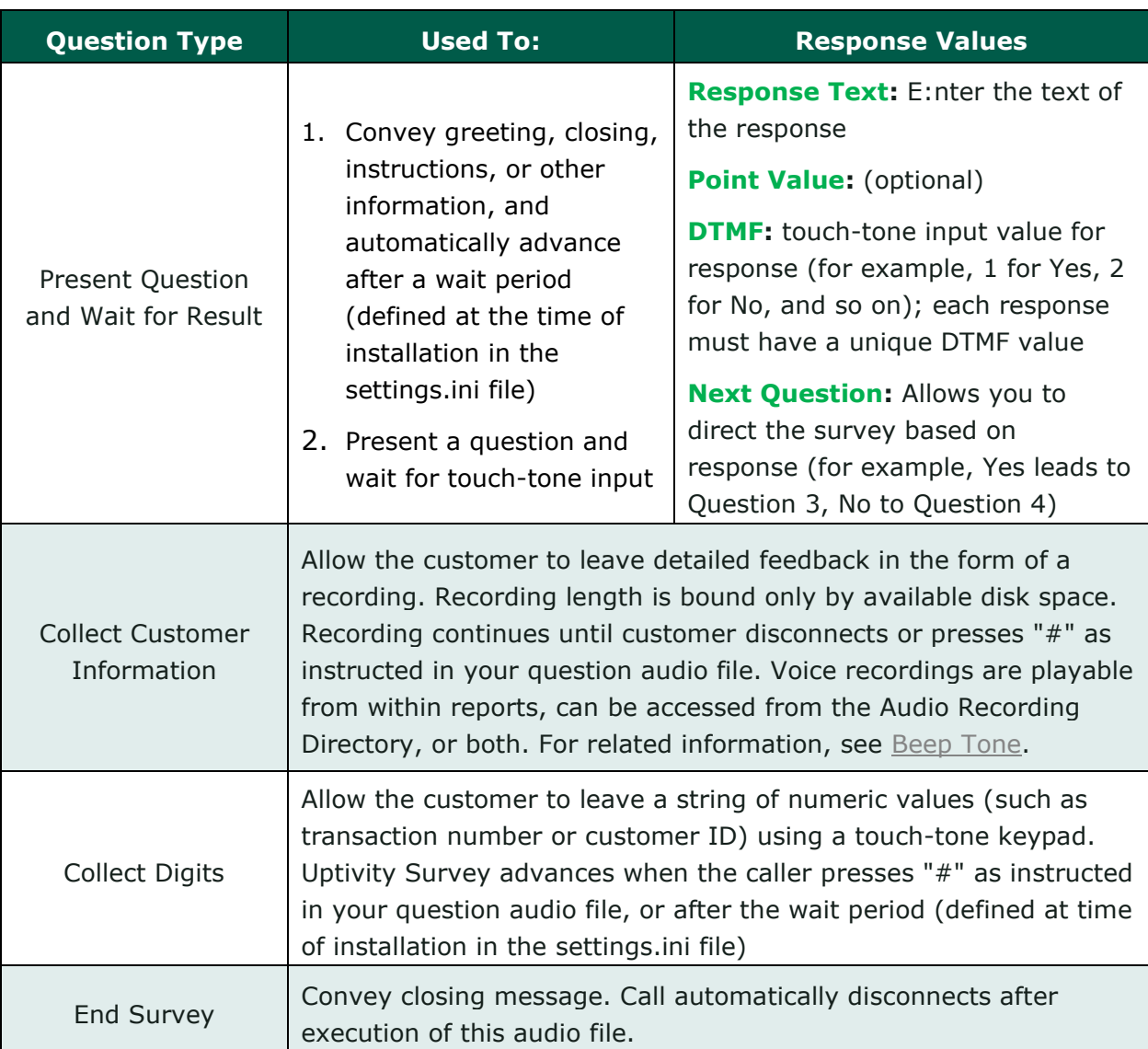

Uptivity Survey Administration

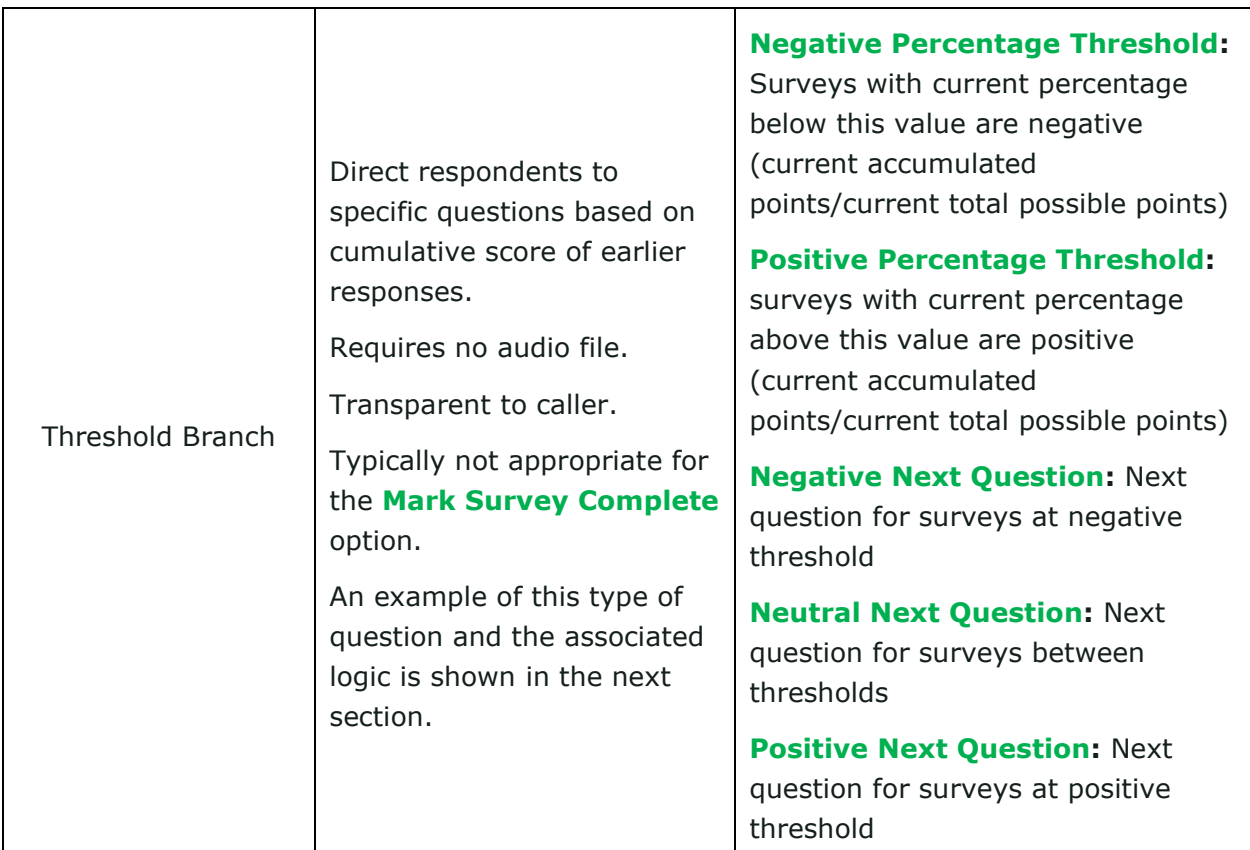

<span id="page-36-0"></span>**Threshold Branch Example**

In this example, the survey is designed so that, if the technician's technical skills were not satisfactory, the caller is asked to leave verbal feedback and the survey ends immediately thereafter (see Figure 1). If the technician's technical skills were satisfactory, the caller is presented with another question prior to the survey's conclusion (see Figure 2).

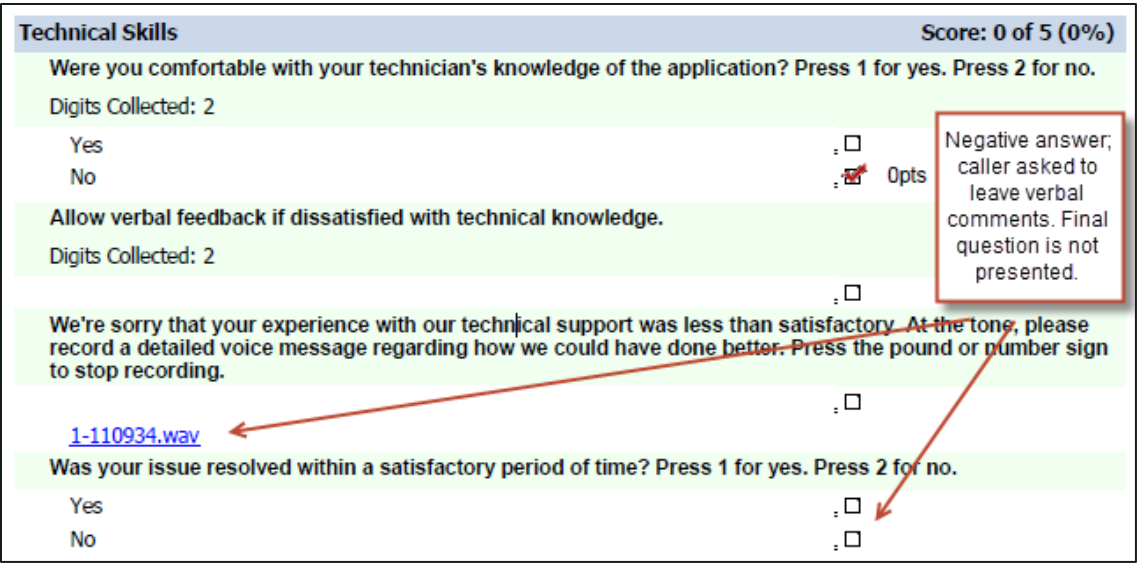

## **Figure 1**

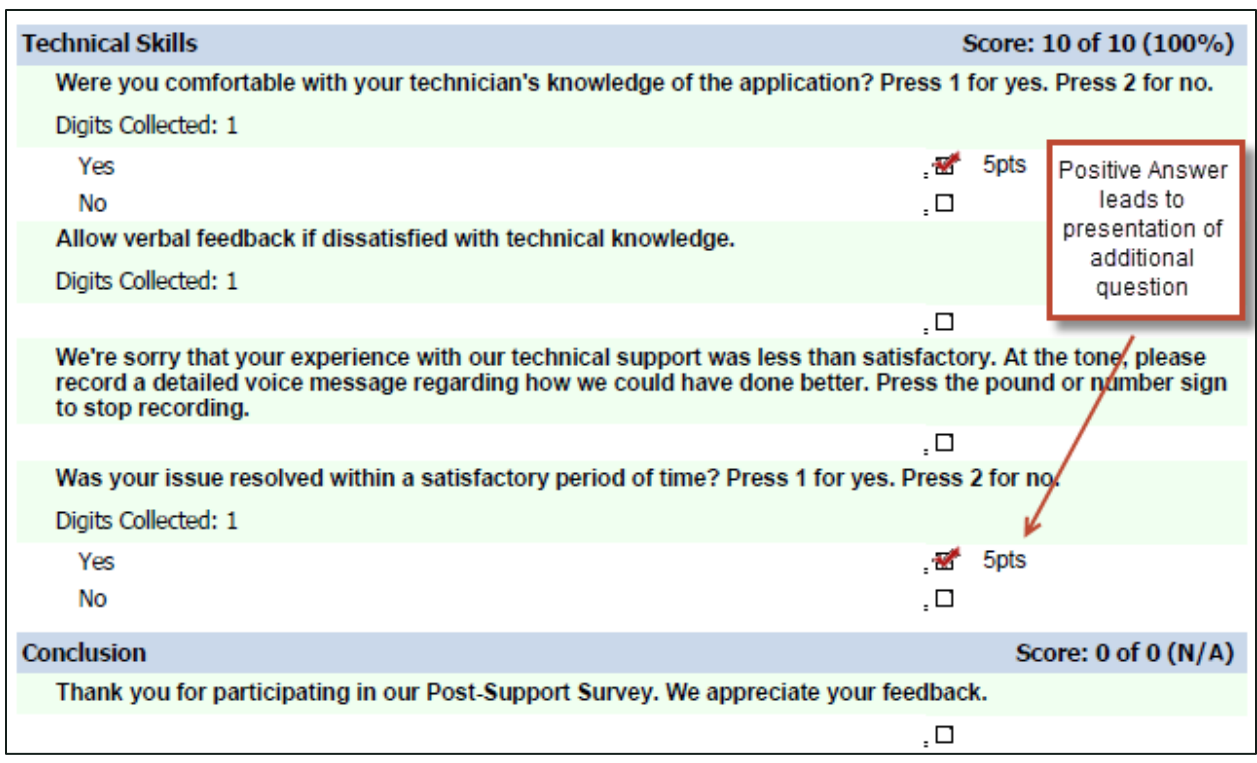

## **Figure 2**

## <span id="page-38-0"></span>**Search Attempted Surveys (Form Search)**

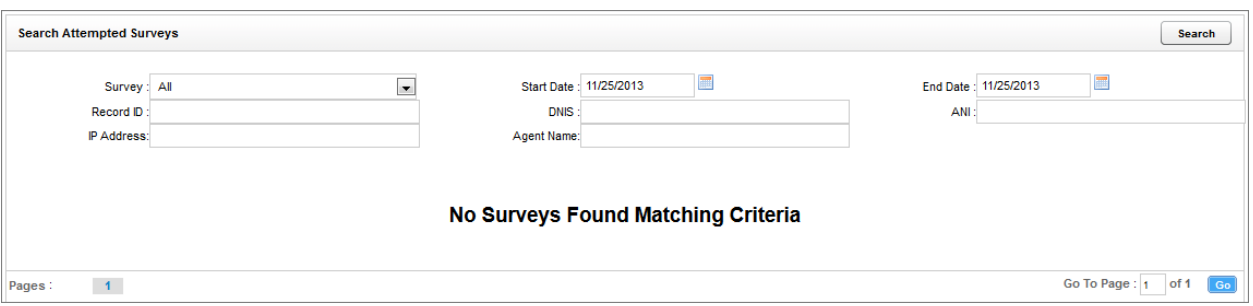

If you have permission to view surveys, you will also be able to search for surveys which have been offered and wholly or partially completed. You can refine your search based on one or more of the following:

- **Survey** Name of the survey.
- **Start Date** Click the calendar icon to set a start date for a search period.
- **End Date —** Click the calendar icon to set an end date for a search period.
- **Record ID** Each attempted survey is assigned a unique identification number by the system. If you know this number, you can search for a specific survey by entering that ID number here.
- **DNIS** Enter the number(s) attached to the survey.
- **ANI —** To limit your search to surveys delivered to a specific caller, enter the ANI (CallerID) information here. Availability of ANI information is dependent on your telephony system. If the caller is manually transferred to the survey by an agent, the ANI may not reflect the original CallerID.
- **IP Address** This field is not used.
- **Agent Name** To limit your search to surveys associated with a specific agent, enter the agent's name here.

To search for surveys:

- 1. Click **Surveys** > **Form Search**.
- 2. Enter search criteria.
- 3. Click **Search**.

# <span id="page-39-0"></span>**Uptivity Survey Reports**

Uptivity Survey includes a number of pre-built reports, called Printable Reports. You can also use ad hoc reporting functionality to build reports using survey data. You must have appropriate permissions for reporting. For more information on permissions, talk to your NICE Uptivity application administrator or search online help for keyword *permissions*.

Reporting functionality, including how to generate printable reports and create ad hoc reports, is covered in online help for NICE Uptivity (select **Reporting** from the top-level menu). This section provides a reference to the reports specific to Uptivity Survey.

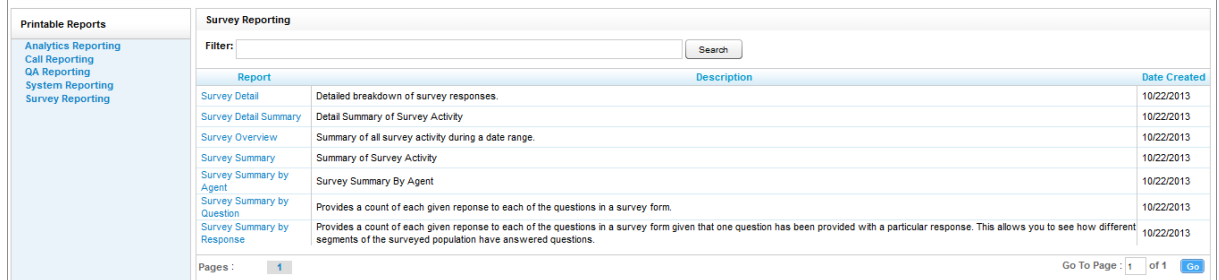

The **Survey Reporting** screen lists the available Printable Reports. The **Date Created** column shows the date that the template for the report type was created in the system.

## <span id="page-40-0"></span>**Survey Detail Report**

The **Survey Detail** report shows complete responses for one or more survey respondent(s) and also provides information about the respondent, such as DNIS and ANI.

**IP Address is not used at this time.** 

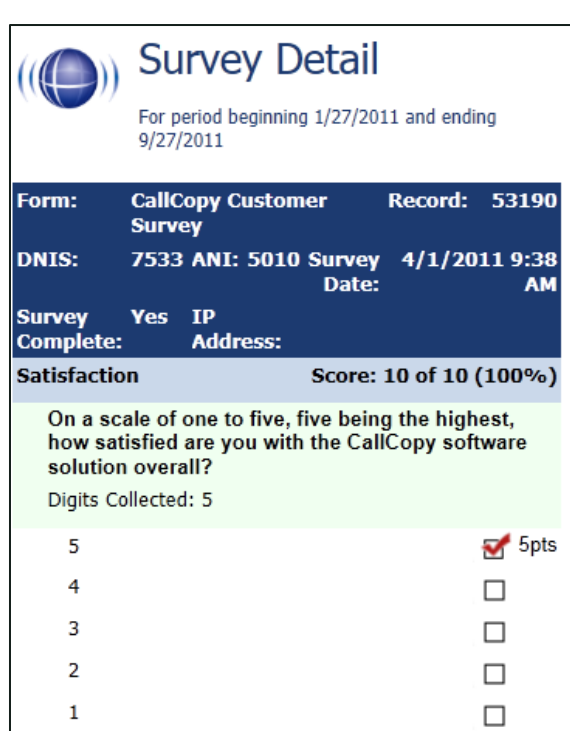

If respondents left a voice message for a question, a link to the message file appears in the report.

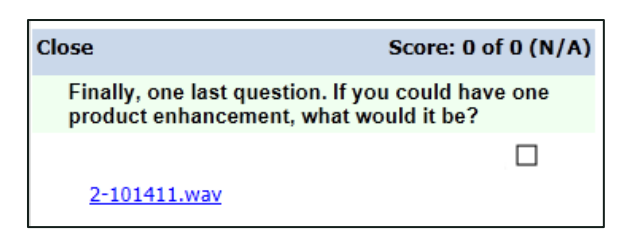

Uptivity Survey Reports

## <span id="page-41-0"></span>**Survey Detail Summary Report**

The **Survey Detail Summary** lists all survey responses that match the search criteria. Click a survey to open the **Survey Detail** report for that survey. The **Recordings** column shows the number, if any, of respondent voice recordings.

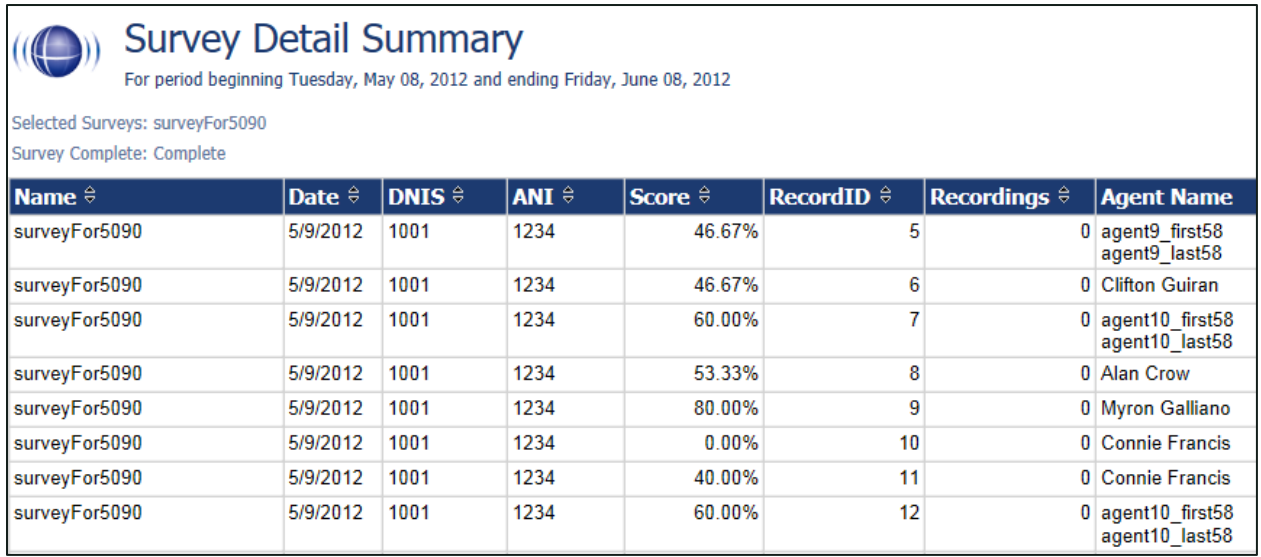

## <span id="page-41-1"></span>**Survey Overview Report**

The **Survey Overview** report calculates the shown categories for each survey form in a time period. Positive, negative, and neutral ranges are defined on the Uptivity Survey form. If a survey form does not have any responses, it does not appear on the report.

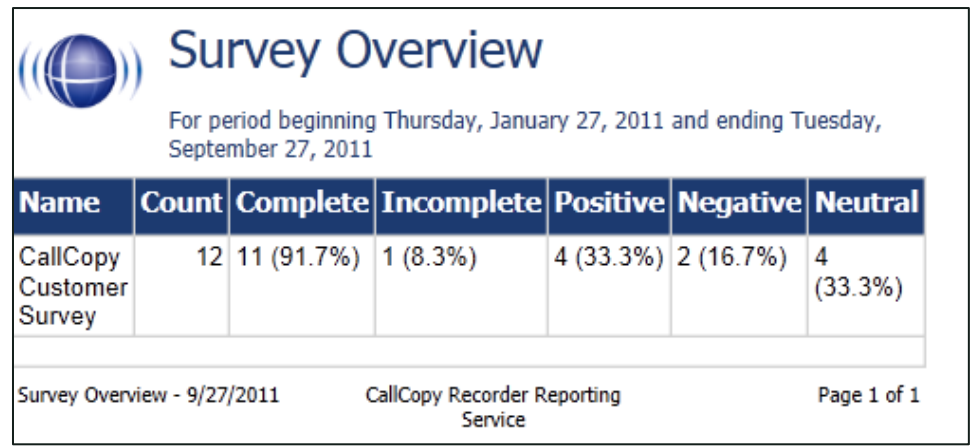

## <span id="page-42-0"></span>**Survey Summary Report**

The **Survey Summary** report calculates the shown categories for all surveys in a time period, and displays them on a per-survey basis. If a survey form does not have any responses, it does not appear on the report.

- **Score —** Total score of survey responses and maximum possible score of a survey. The maximum possible score on a survey can vary based on the questions that a respondent is asked to answer. For example, one respondent may be asked to answer five questions with a total of 50 points. Another respondent, based on their answers, will be directed through seven questions with a total of 70 points. This fact must be considered when designing surveys.
- **Average Percentage (%) —** (Sum of each response's score)/(Sum of the possible score for each form)/Number of responses

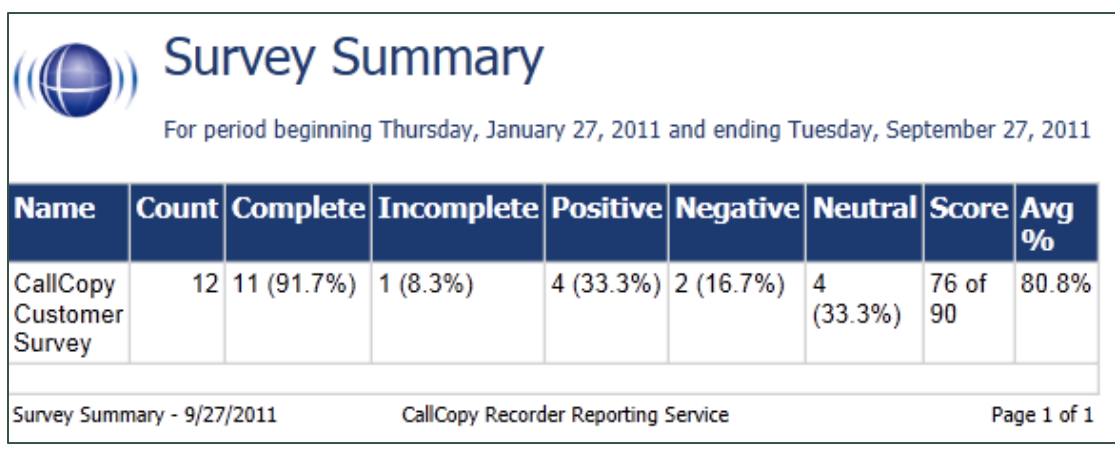

## <span id="page-43-0"></span>**Survey Summary by Agent Report**

**Survey Summary by Agent** allows you to select a set of agents over a specific date range, and displays the number of surveys completed for each agent, given survey score, total possible points, percentage overall score, and totals for each column.

The **Report Type** option determines how results are broken down and displayed:

- **Agent** Total scores for all forms by agent as shown below
- **Form** Scores by form and total scores for all forms for each agent
- **Section** Scores for each section on the form
- **Question —** Scores for each question in each section on each form

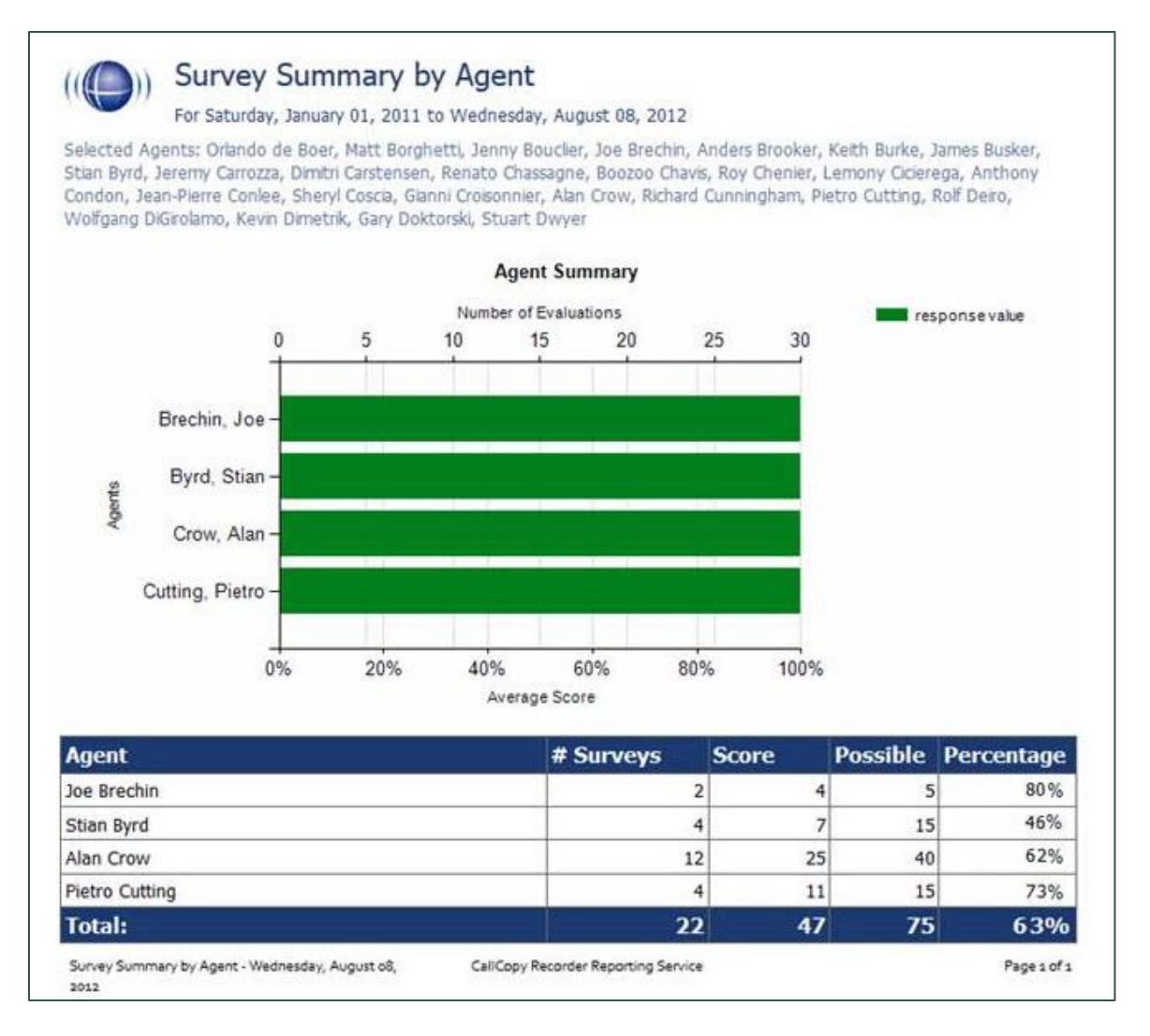

## <span id="page-44-0"></span>**Survey Summary by Question Report**

The **Survey Summary by Question** report provides a count of each given response to each of the questions in a survey form. You can select a date range, the survey form to evaluate, DNIS/ANI numbers, and survey completion status. For each form evaluated, the generated report displays the number of surveys completed and average score, followed by counts and score percentages for each question in the form. The **Survey** field is required.

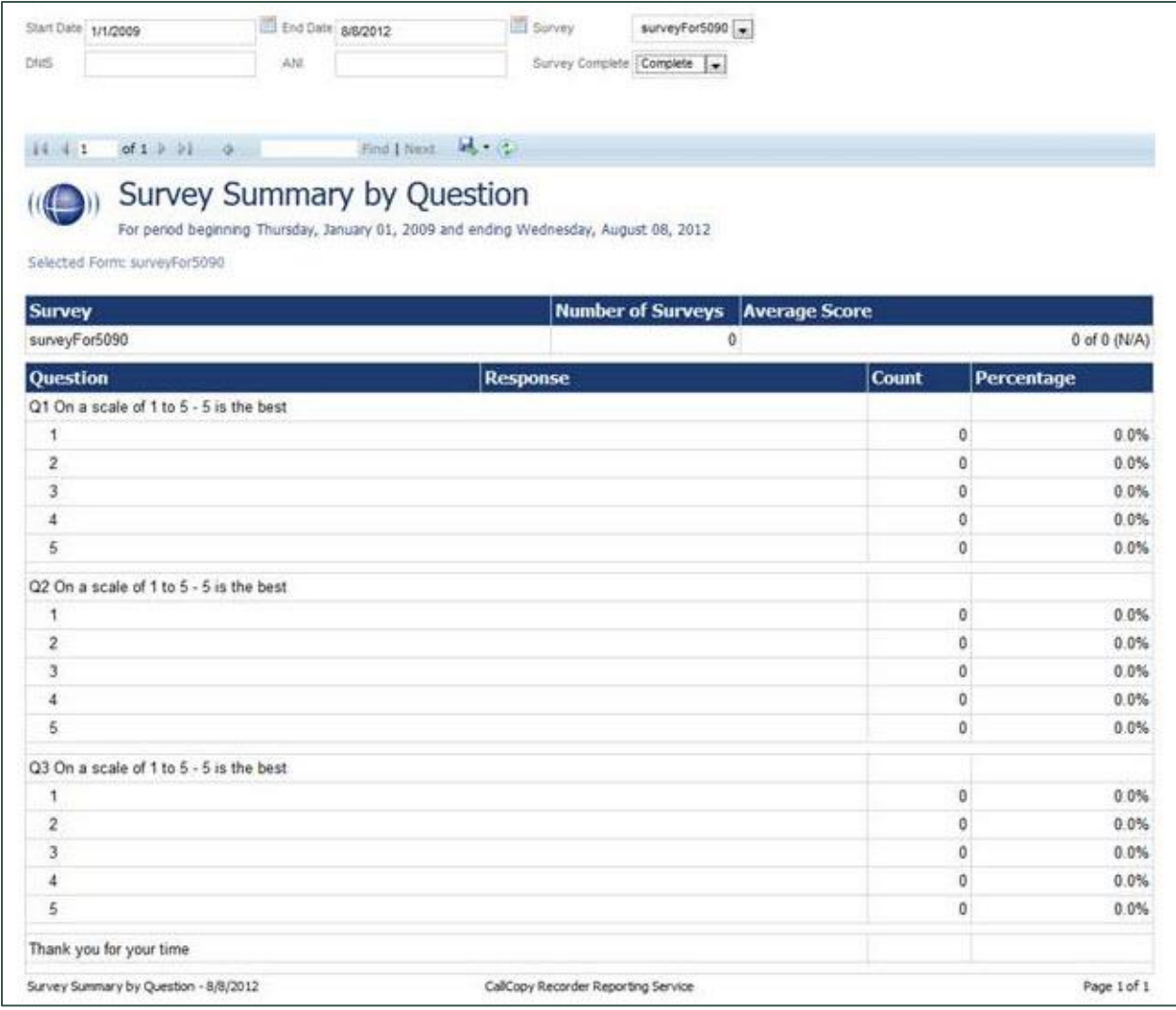

## <span id="page-45-0"></span>**Survey Summary by Response**

**Survey Summary by Response** helps you identify the relationship between a response to one question and the responses to other questions. This allows you to see how different segments of the surveyed population have answered questions. This report works well with surveys where one question addresses a respondent's overall opinion of a product or service, and follow-up questions elicit the reasons or factors for that overall opinion.

For example, a car satisfaction survey may be designed where customers who purchased any new car within the last year are surveyed. One question asks them to rate their overall satisfaction with their car on a scale of 1 to 5, with 5 being the highest satisfaction. Additional questions ask how many times they have taken the car for repairs, the price of the car, the size of the car, the car's miles-per-gallon rate, and whether the car was the customer's first choice. Assume that these are the results:

Report 1: Question 1: Satisfaction rating: 1

- Question 2 -- Number of times cars repaired: 1
- Question 3 Was this car your first choice?: No

### Report 1: Question 1: Satisfaction rating: 5

- Question 2 -- Number of times cars repaired: 1
- Question 3 Was this car your first choice?: Yes

In both cases, the car had to be repaired. However, the results suggest that satisfaction with the purchase was influenced by whether or not the customer was able to purchase their first choice. A customer may have wanted a \$35,000 car but had to settle for a \$20,000 car, which affected the satisfaction rating.

Multiple versions of this report may need to be created in order to identify the relationships between a question's responses and the responses on the other questions. In other words, if Question 1 has four possible responses, and that question is used as the overall or control question, then a report should be run for each response.

#### **Survey**, **Question ID**, and **Response** are required fields. The result fields are:

- **Count** —Number of respondents who selected a response
- **Score** —Actual total points for a response. If a response was worth two points and three respondents selected it, the **Score** value would be *6*.
- **Possible Score** Number of response options multiplied by the point value for a response
- **Percentage** Score / Possible Score

This report can be run for all questions except *Collect Customer Information* questions. Because this question type allows customers to leave a recorded voice message as a response, Uptivity Survey cannot include the response in any type of calculation. If you inadvertently include a question of this type as you build this report, Uptivity Survey will not populate the **Response** field and attempting to run the report generates the error message, "Response value must be selected."

If no respondents selected a response to a question, the response option does not appear on the report. For example, if no respondents selected response 2 for a question, the report shows numbers for responses 1, 3, 4, and 5.

### Uptivity Survey Reports

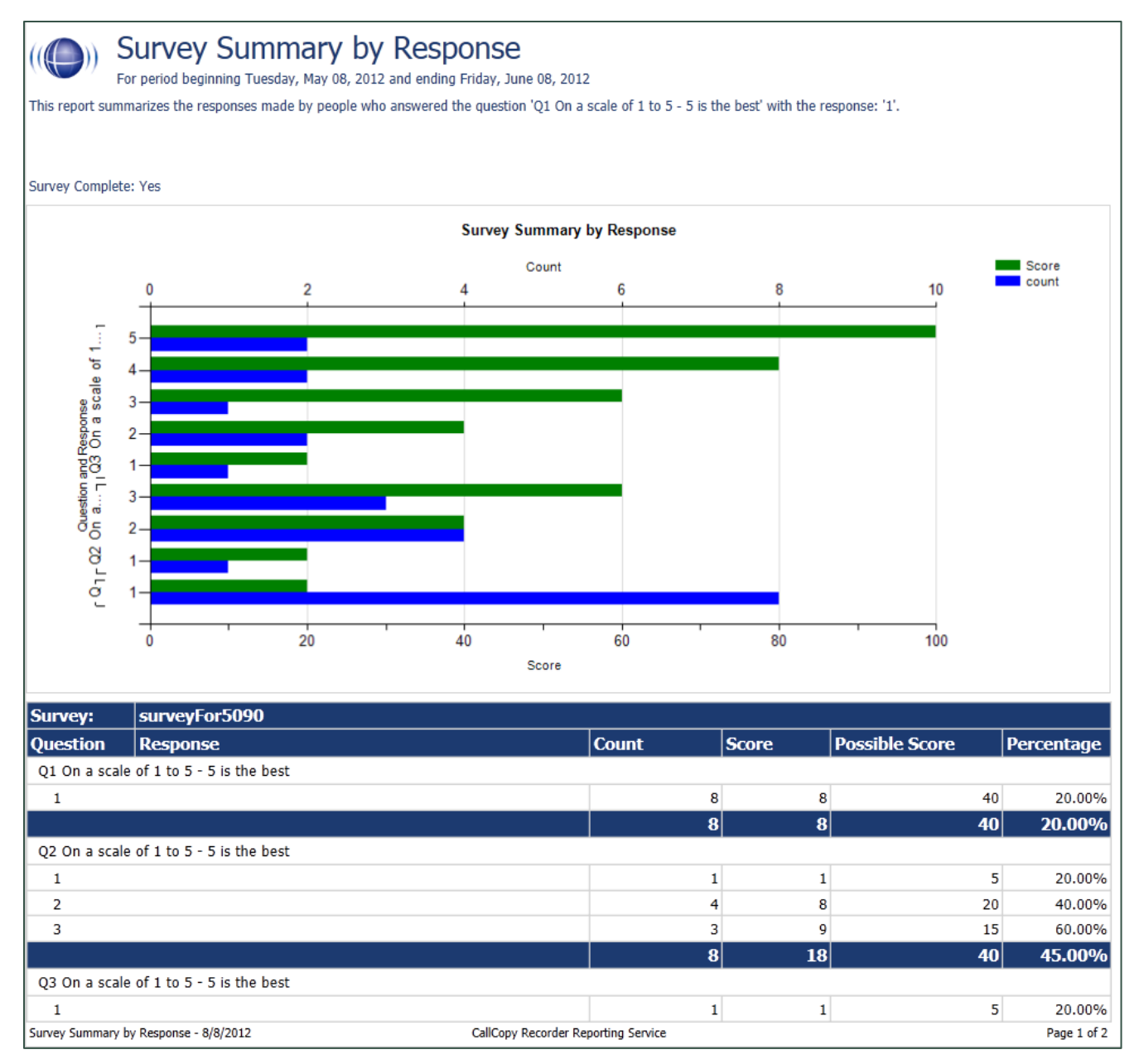

# <span id="page-48-0"></span>**Appendix: PBX Configuration Examples**

This section provides screen images of PBX configuration examples for SIP trunks used with Uptivity Survey. This is *not* an all-inclusive list and inContact makes no guarantees that these configurations will work in your scenario. You should always use documentation from your PBX manufacturer to configure PBX settings. Consult your PBX support or vendor for specific questions regarding your installation.

## <span id="page-48-1"></span>**Cisco**

The following images identify which fields need to be configured for Uptivity Survey to function properly. Specific values will vary from one environment to another.

## Appendix: PBX Configuration Examples

## <span id="page-49-0"></span>**Set Route Pattern**

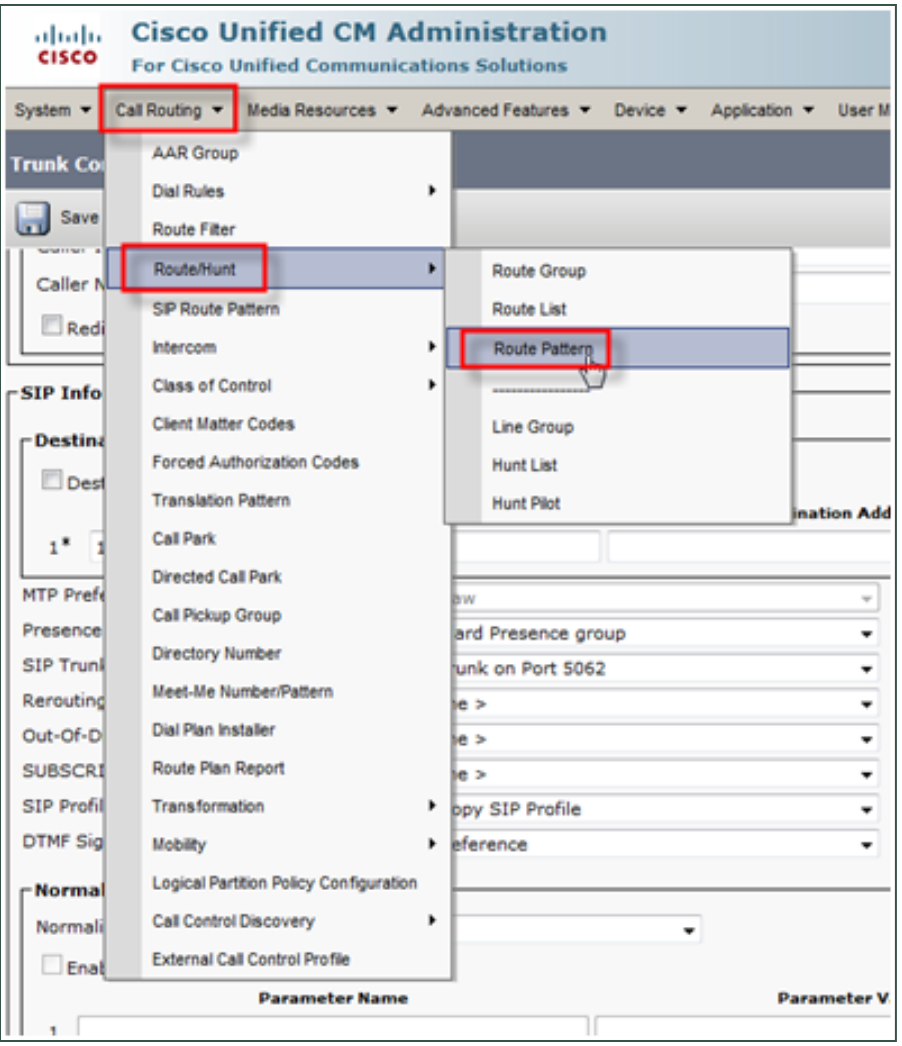

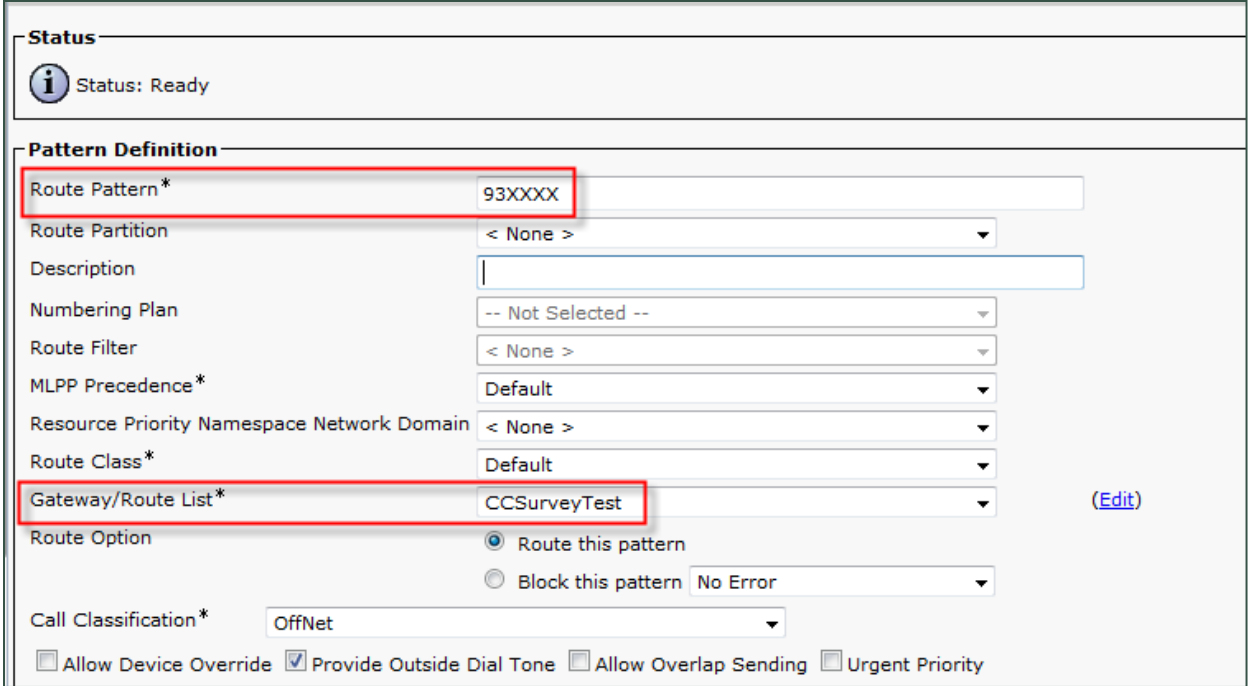

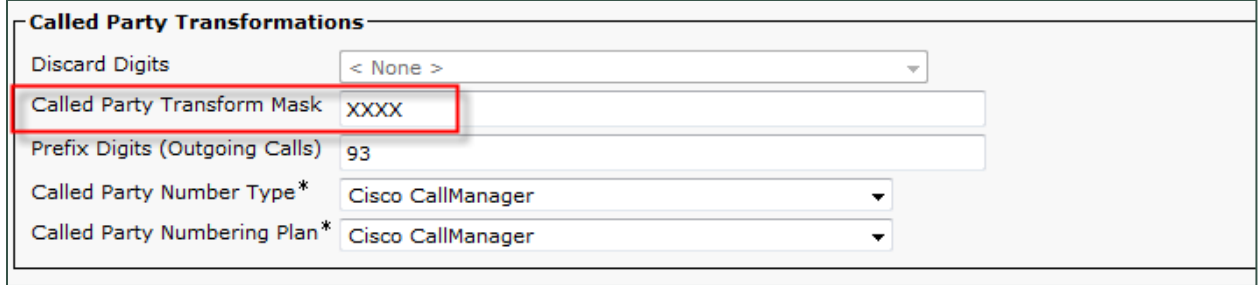

# <span id="page-51-0"></span>**Set SIP Trunk Security Profile**

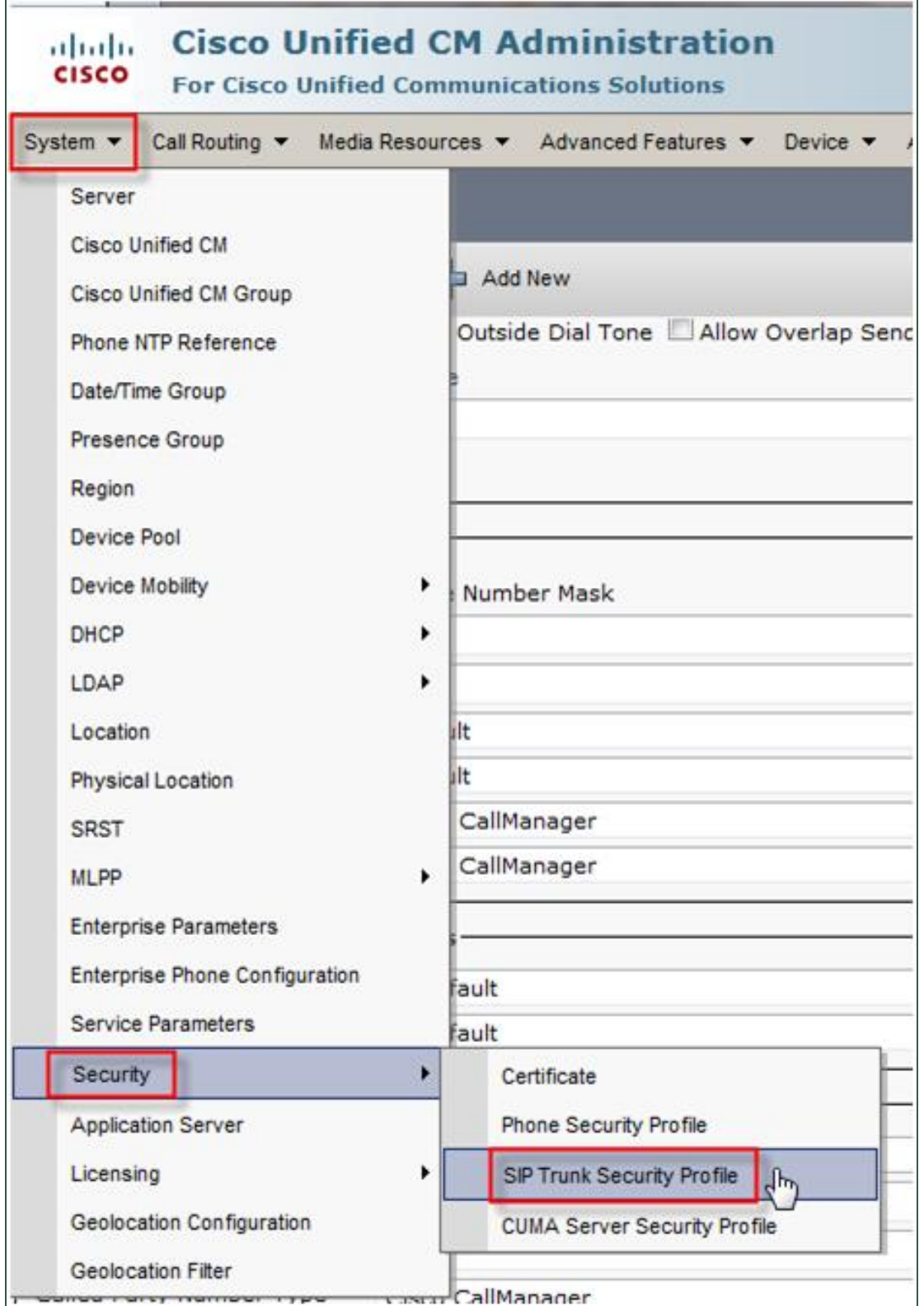

**The default TCP port for Uptivity Survey is 5060. In the following image, an** alternate TCP port (5062) is used. Alternate ports are sometimes required to avoid port conflicts. Ask your deployment team if this applies to you.

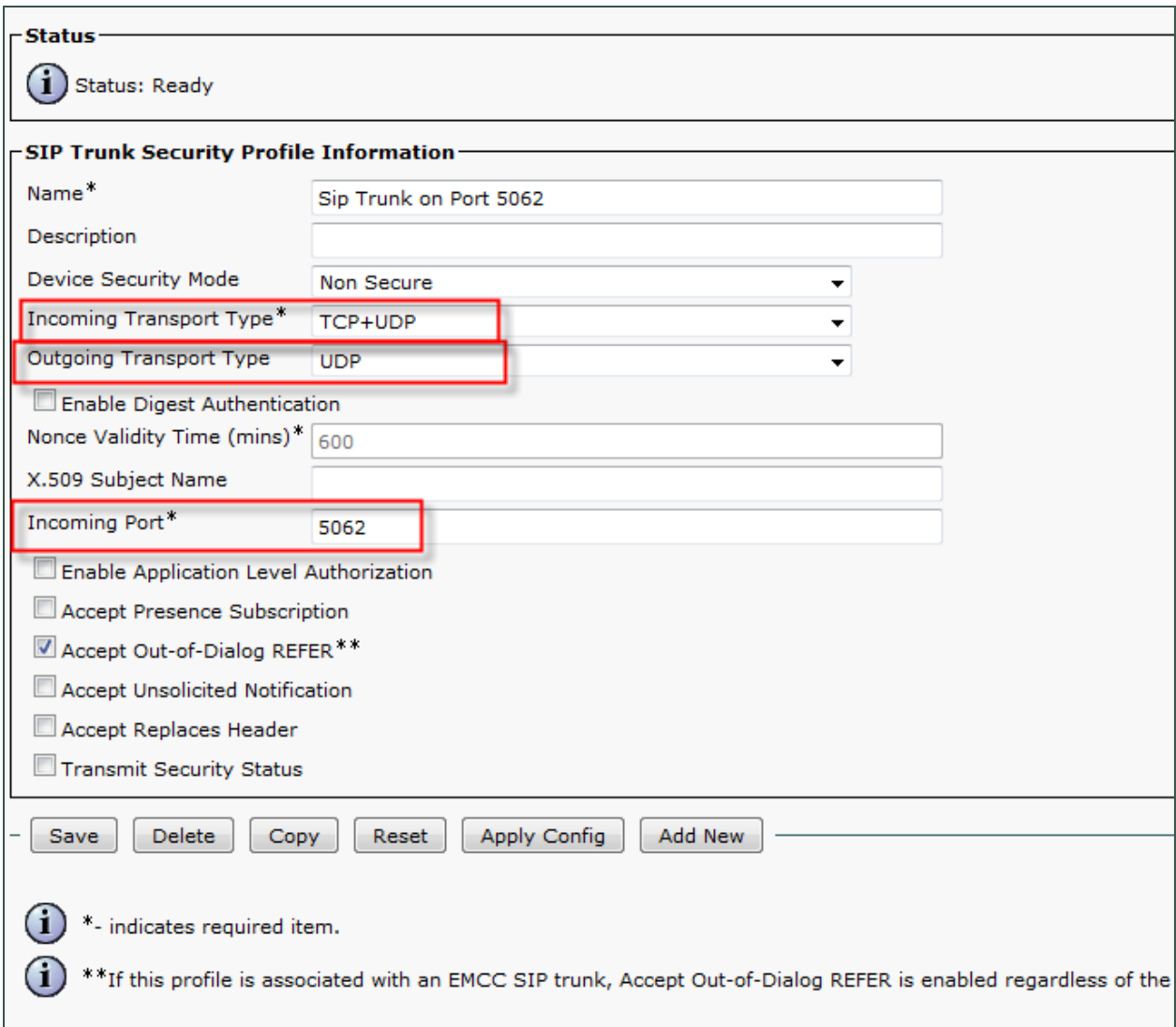

## Appendix: PBX Configuration Examples

# <span id="page-53-0"></span>**Configure SIP Profile**

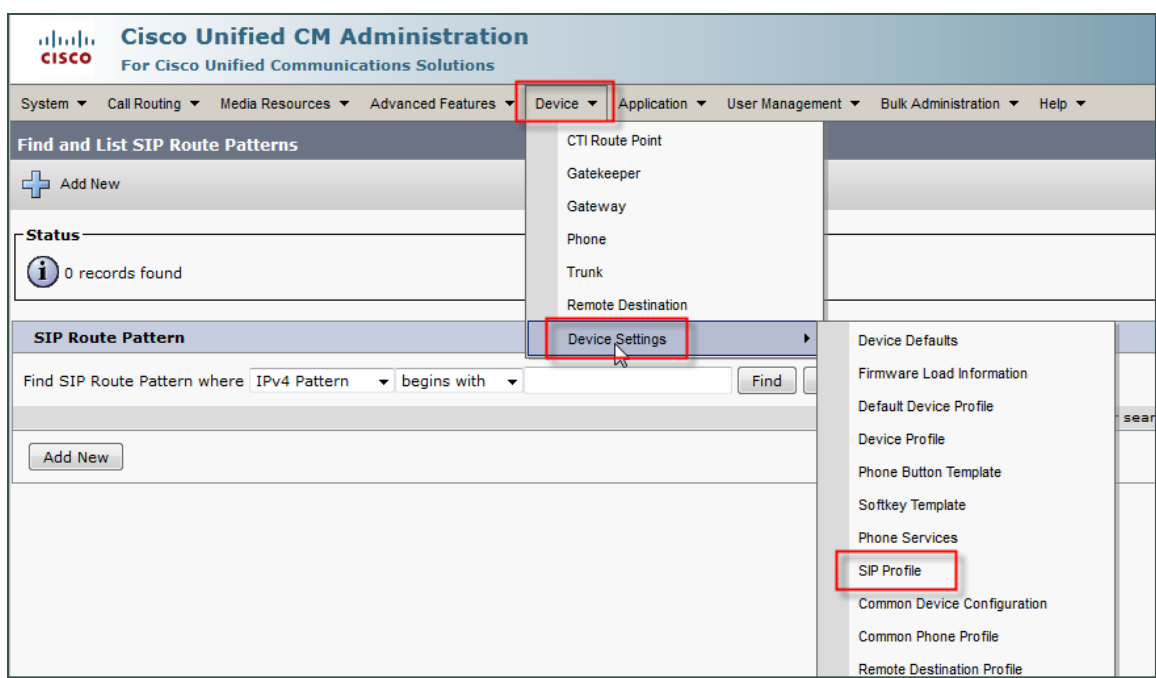

# <span id="page-53-1"></span>**Configure Trunk**

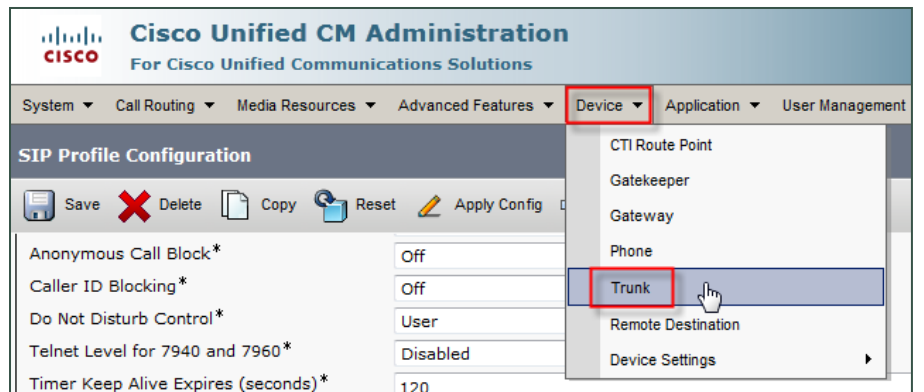

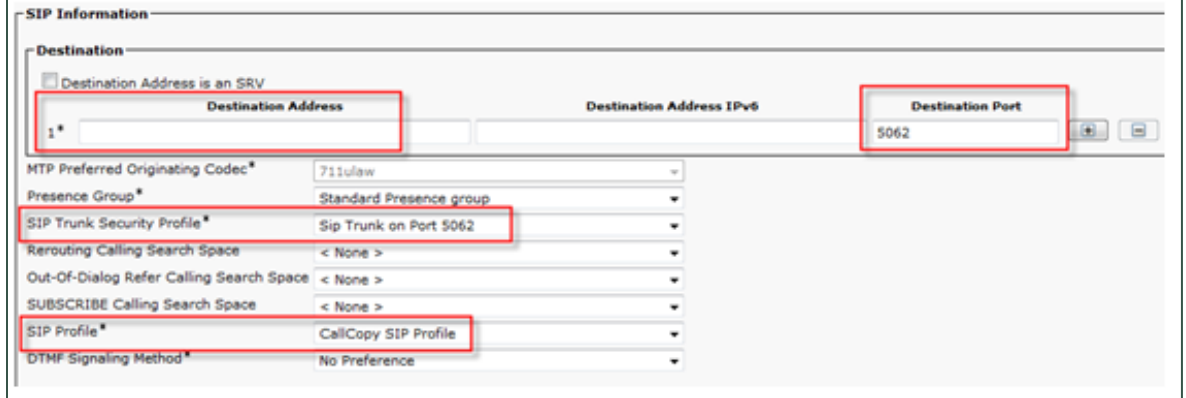

# <span id="page-54-0"></span>**Avaya SIP**

## <span id="page-54-1"></span>**Create Node**

Create a node with a unique name and the IP of the system running Uptivity Survey.

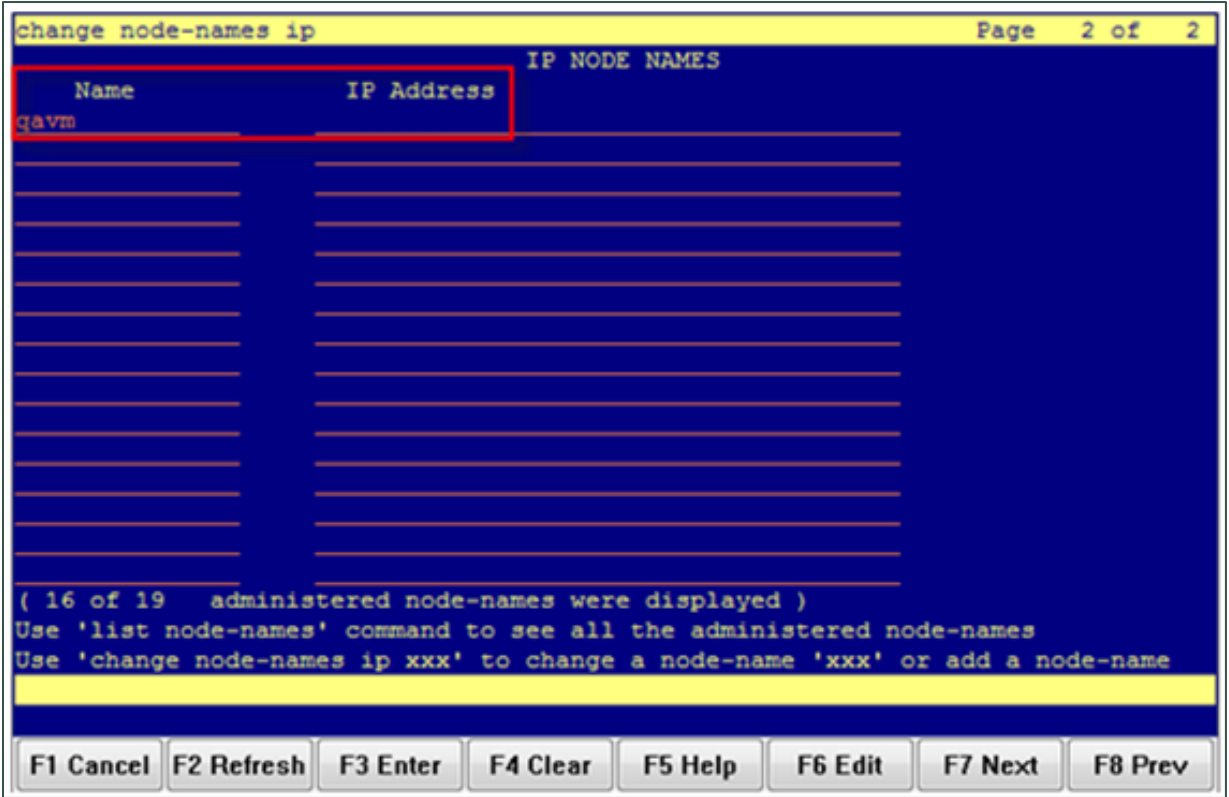

#### Appendix: PBX Configuration Examples

<span id="page-55-0"></span>**Create Signaling Group**

#### **Transport Method** — TCP

**Near-end Node Name** — procr

**Far-end Node Name** —Name of the node created in the previous step

Near-end and Far-end Listen Ports should be 5060 by default when the Transport Method is set to TCP.

**If your organization deploys Uptivity Survey and NICE Uptivity Call Recording** on the same server, an alternate port may have been used to avoid port conflicts. Ask your deployment team if this applies to you.

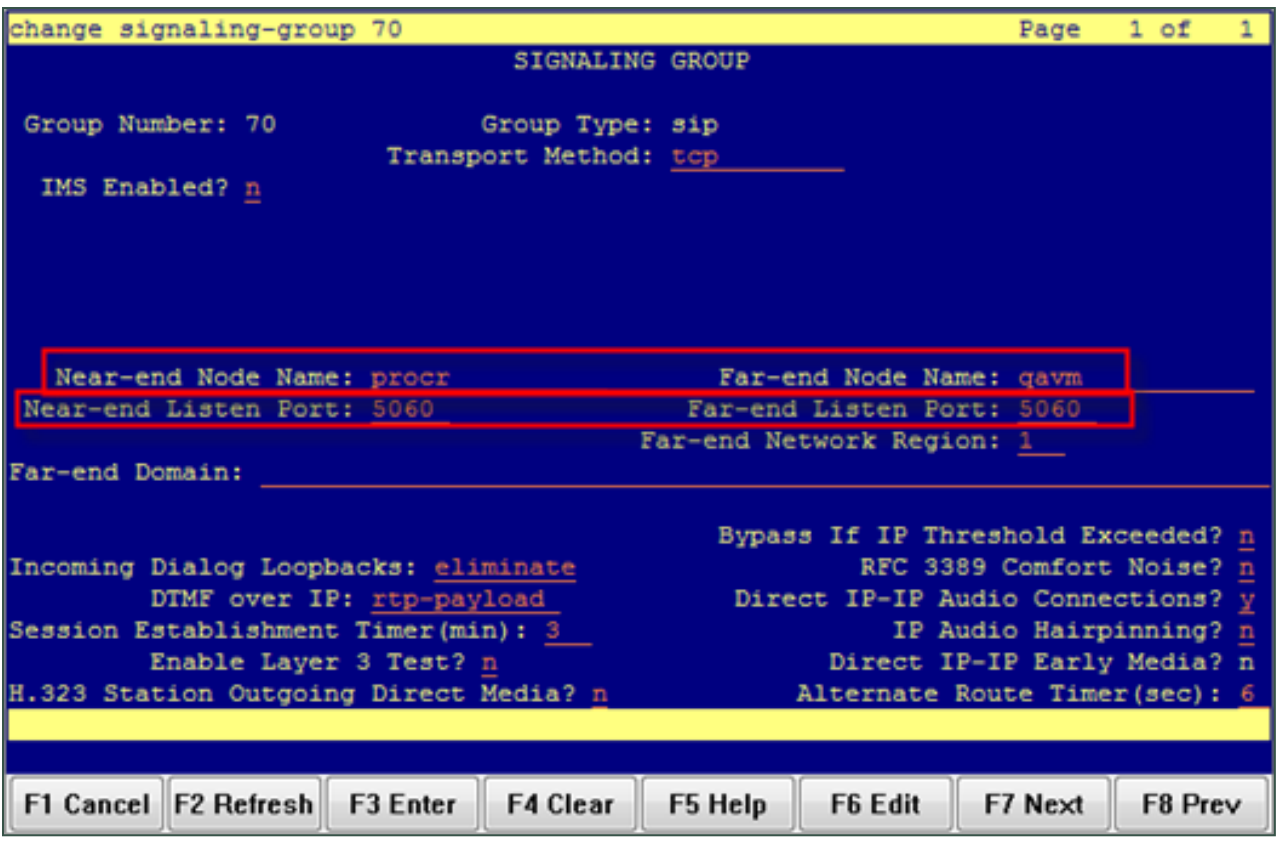

<span id="page-56-0"></span>**Create Trunk Group**

### **Group Type** — SIP

**TAC** — Select a unique value not already in use.

#### **Service Type** — Tie

**Number of Members** — Number of individual trunks. This will be determined by your configuration.

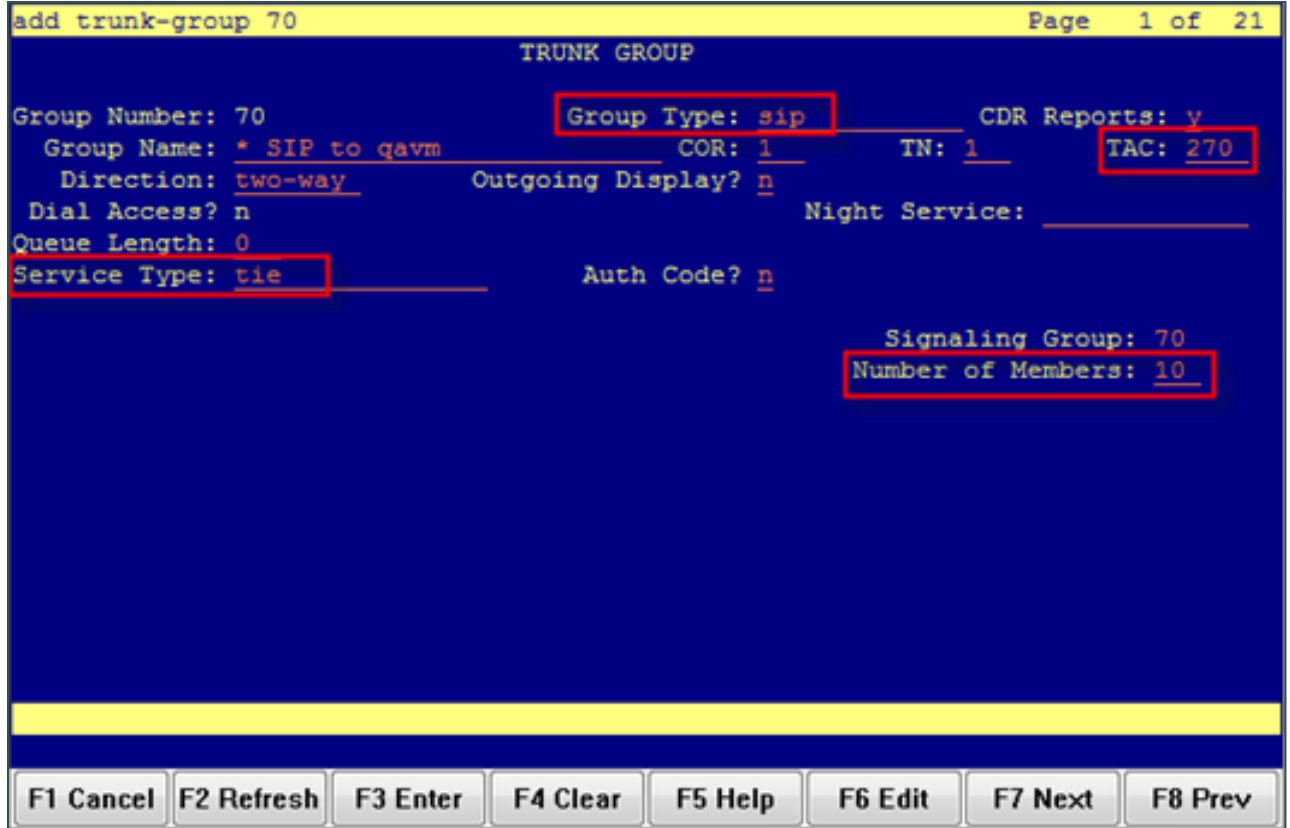

<span id="page-57-0"></span>**Create Route Pattern**

**Group Number** — Trunk group number (see top-left of previous screenshot)

**FRL** — 0

**NPA** — Local area code

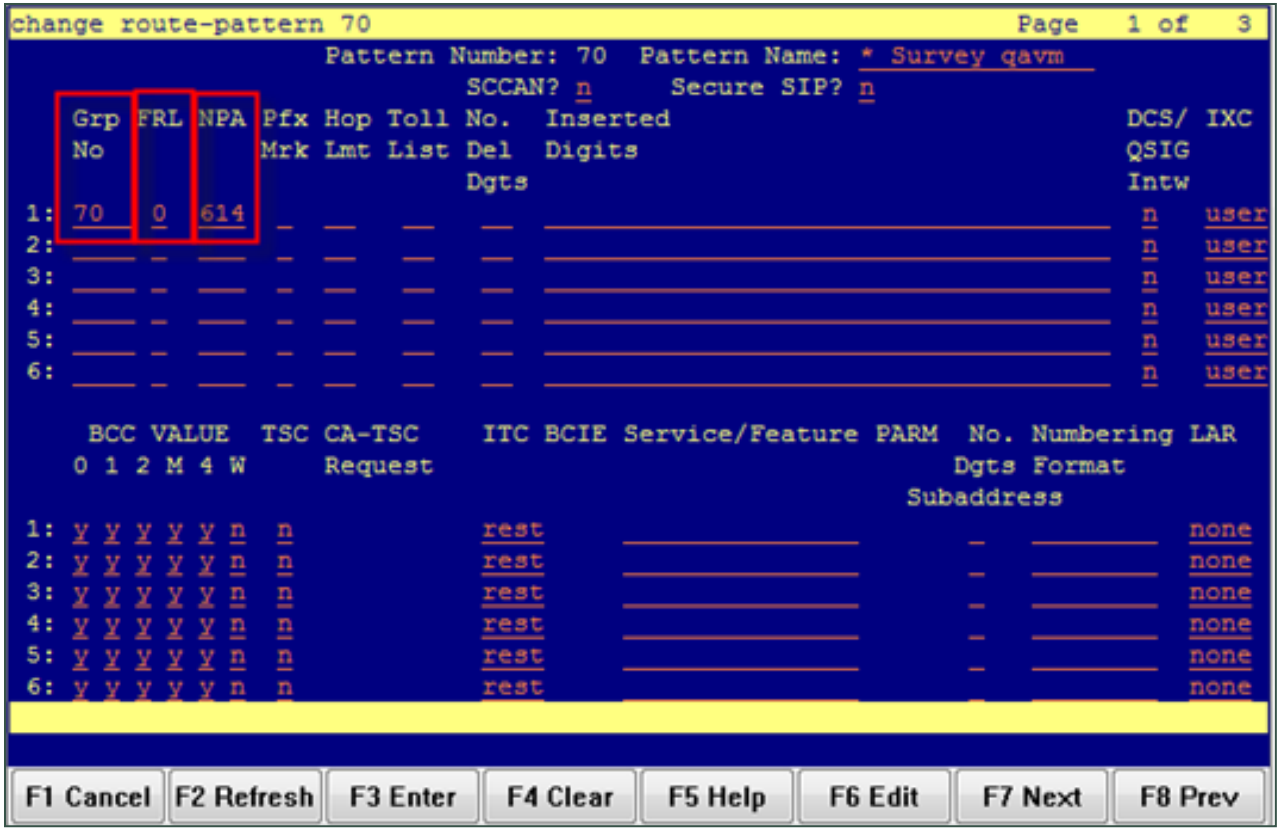

### <span id="page-58-0"></span>**Set ARS Digits**

**Dialed String** — DNIS numbers associated with surveys. You can represent a range (42xx means 4200 through 4299) or list individual DNIS numbers on this page.

**Total Min/Max** — Number of accepted digits for dialed string.

**Route Pattern** — Same as Pattern Number from previous screenshot.

**Call Type** — locl (allows dialing just an extension to forward to survey rather than a full 11-digit number)

#### **ANI Reqd** — Yes

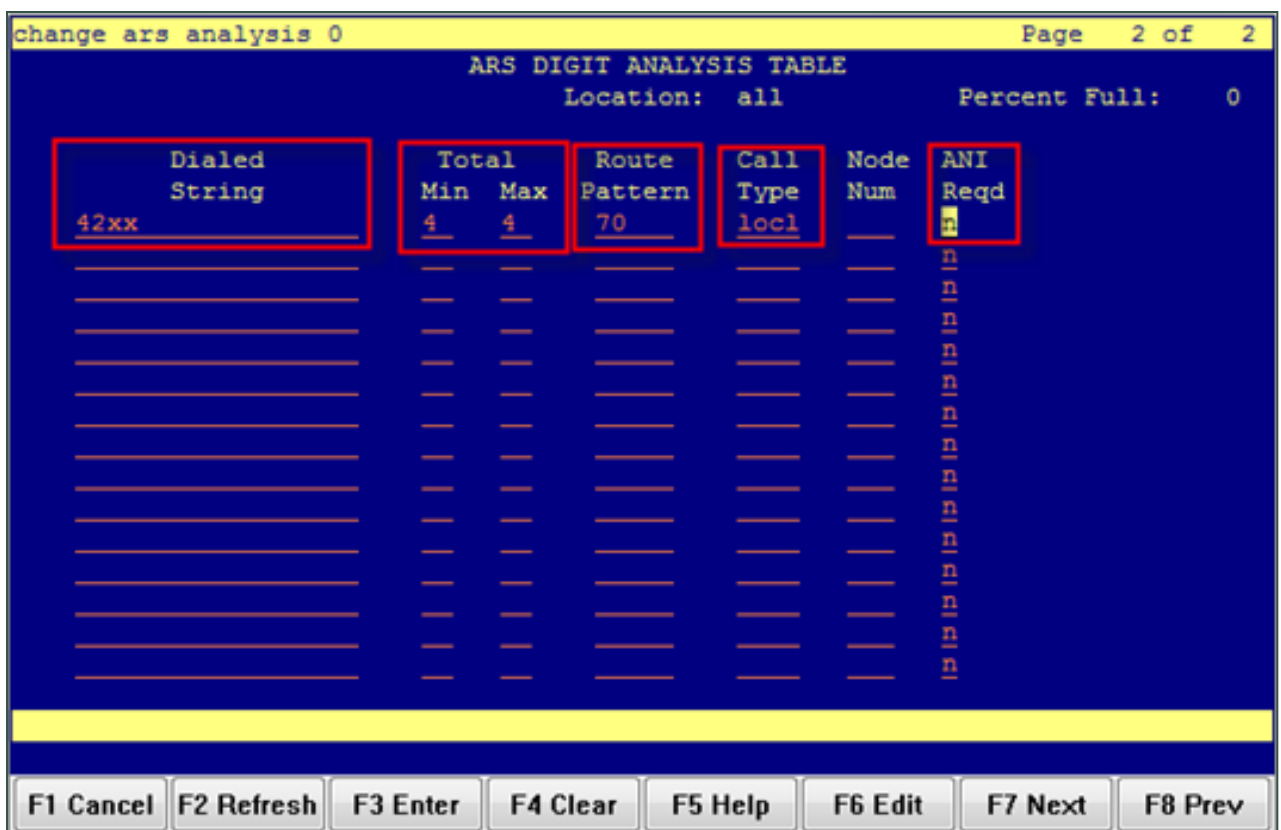

<span id="page-59-0"></span>**Disable Mask CPN/Name**

Under the Class of Restriction that applies to agents directing callers to surveys, set "Mask CPN/NAME for Internal Calls?" to **N**.

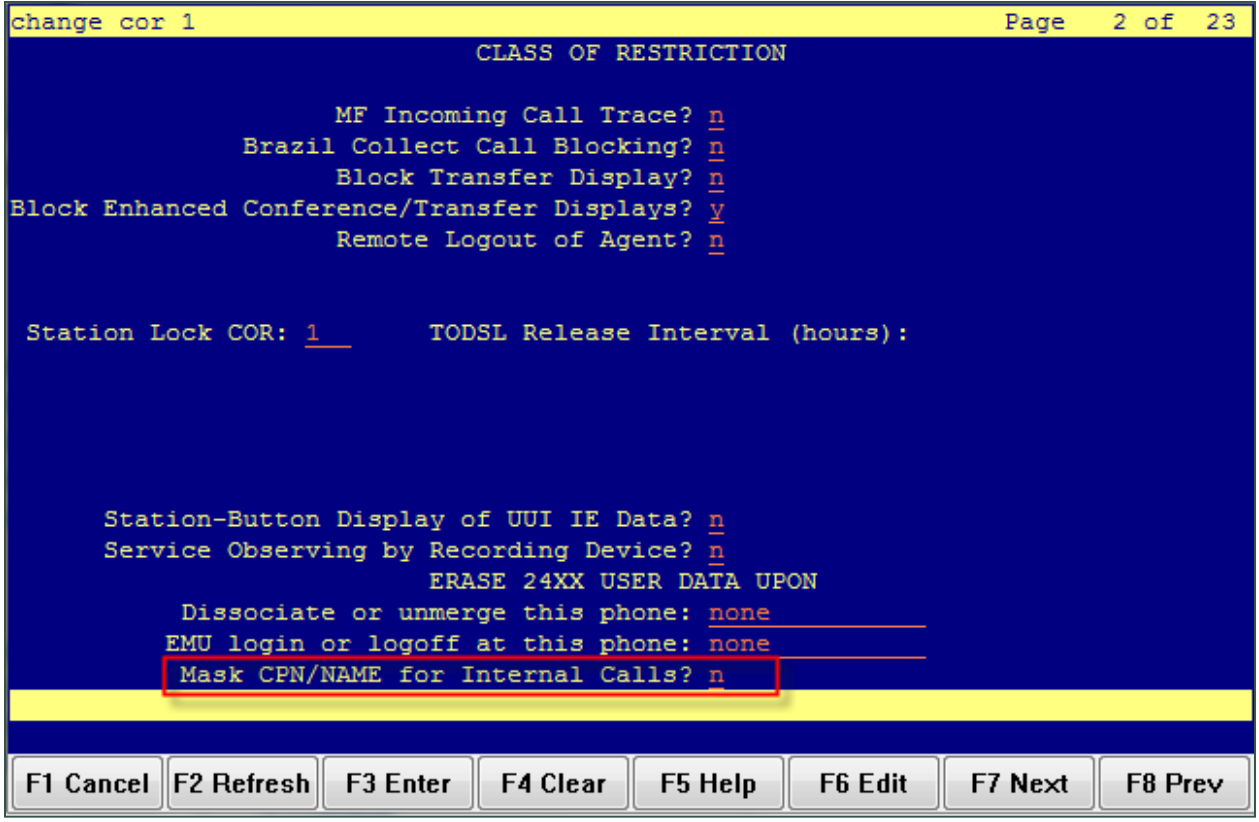

<span id="page-60-0"></span>**Program Vectors for Automatic Transfer**

This screen provides values for creating a vector variable to ensure the caller is disconnected when the survey ends (instead of redirected to the ACD).

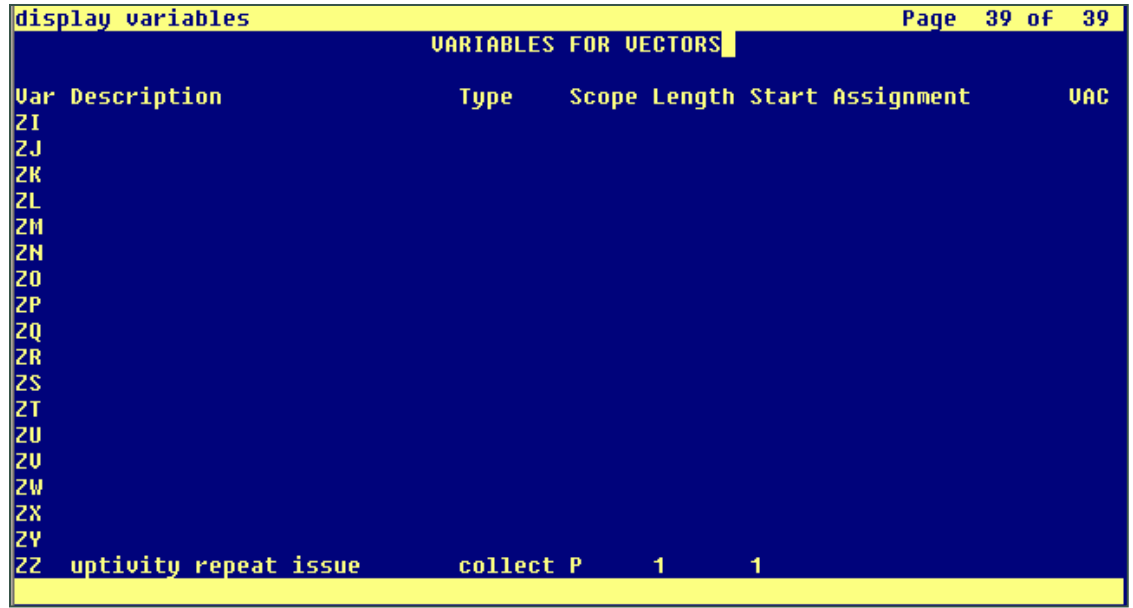

This example shows a vector used to transfer an incoming call to an agent. When the caller is to be transferred to the survey automatically upon agent disconnection, the **Variables** field must be set to **y** and the **VDN Return Destination** must be set to the vector or number that forwards the caller to the survey (not shown in this screen capture).

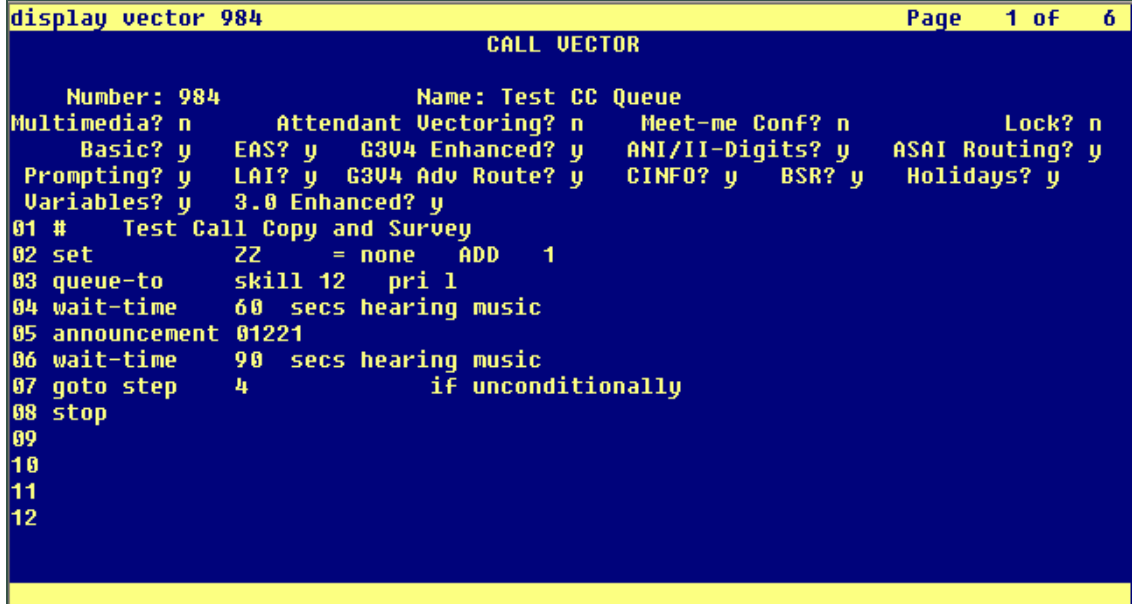

NICE Uptivity Survey for SIP Environments 61

### Appendix: PBX Configuration Examples

This example shows a vector that routes the caller to the survey and increments the variable. If the variable is greater than one (in other words, the user has been directed to the survey before), the caller is disconnected.

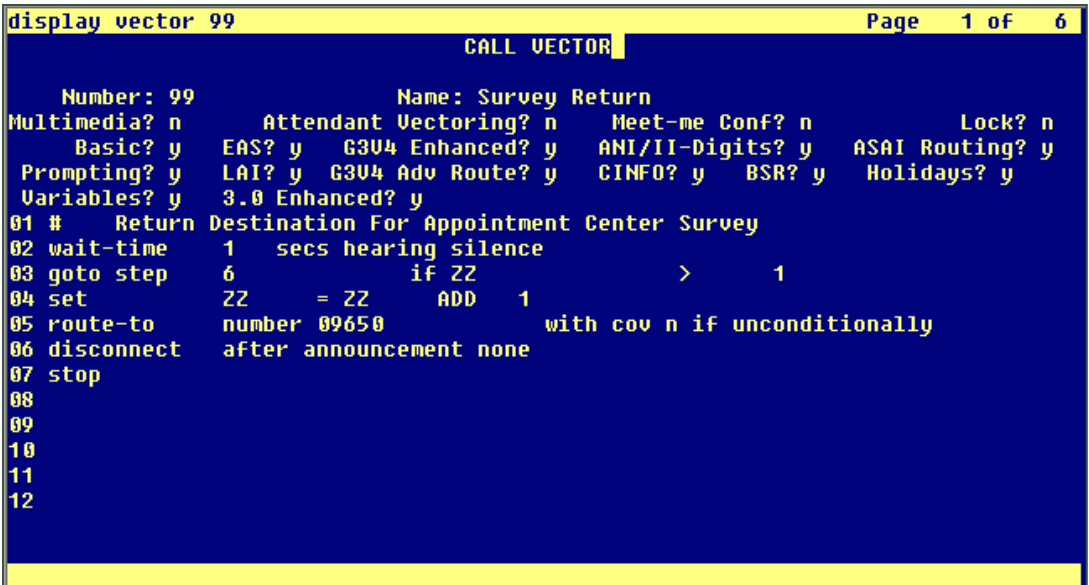

## <span id="page-62-0"></span>**Avaya Session Manager**

Screenshots in this section are taken from the web interface for Session Manager v6.3 on an Avaya Aura PBX. Uptivity Survey must be v5.6 or later. The integration has been tested with Session Manager and Communication Manager v6.3.

- 1. Log into Session Manager with an appropriately-permissioned account.
- 2. In the Elements section, click **Routing**.

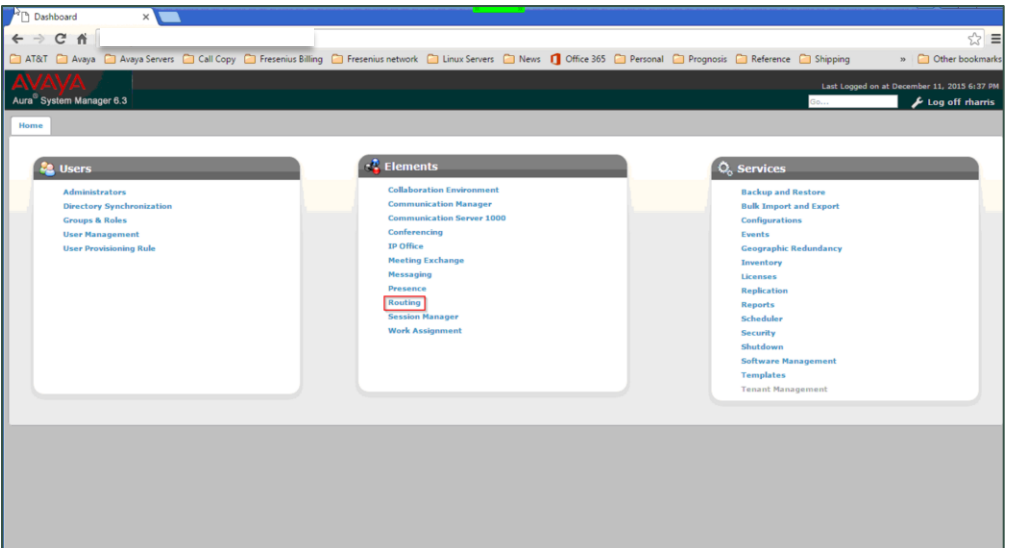

3. Click **SIP Entities**.

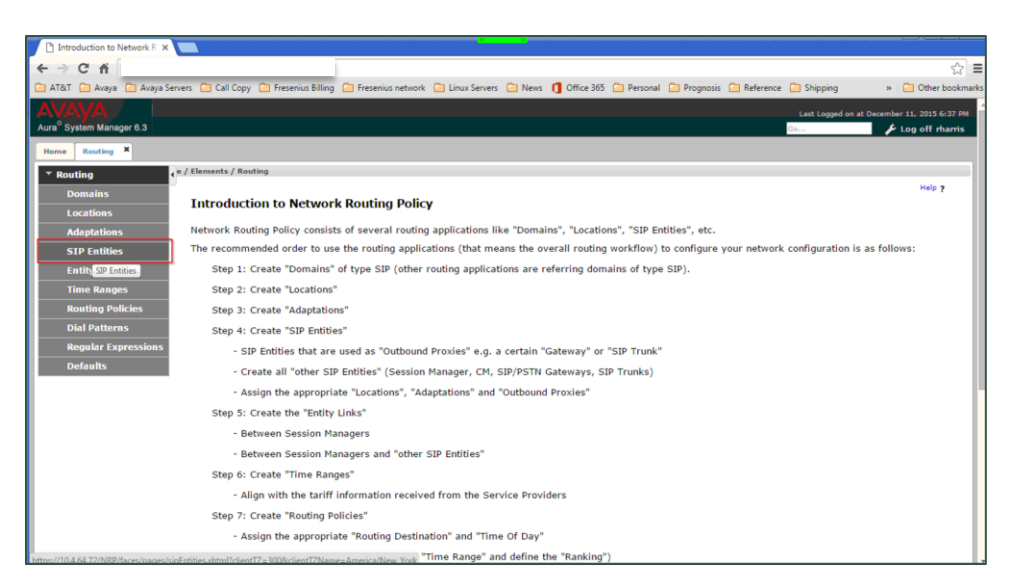

## Appendix: PBX Configuration Examples

4. Click **New**.

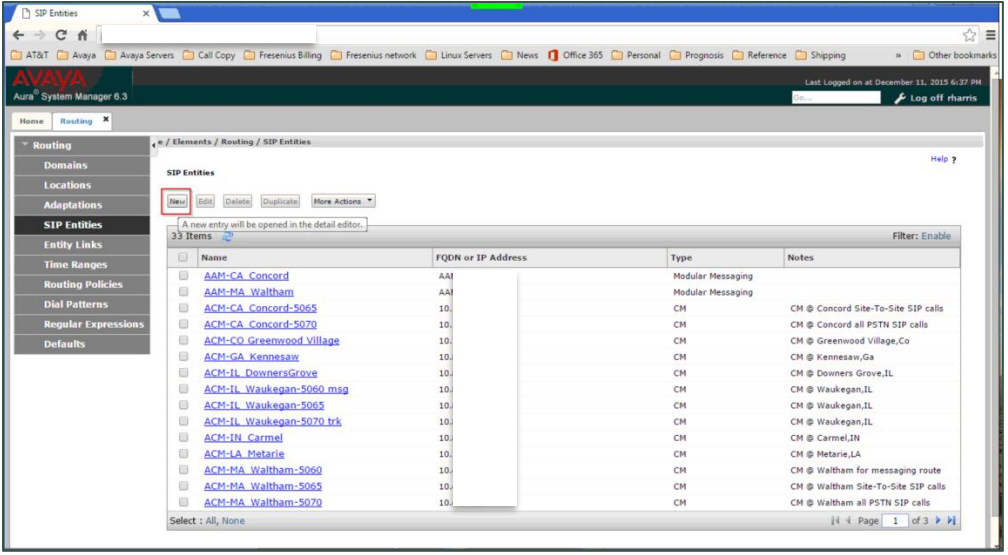

5. Complete the fields as indicated in this image. The fields framed in red will vary for each customer.

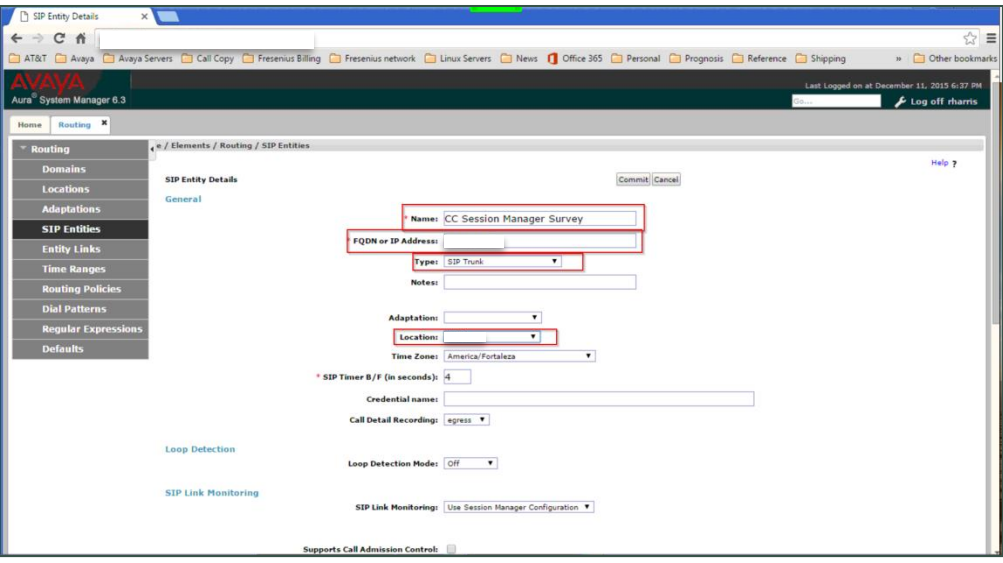

6. Click **Commit**.

7. Click **Entity Links** and complete the fields as indicated in this image. The fields framed in red will vary for each customer.

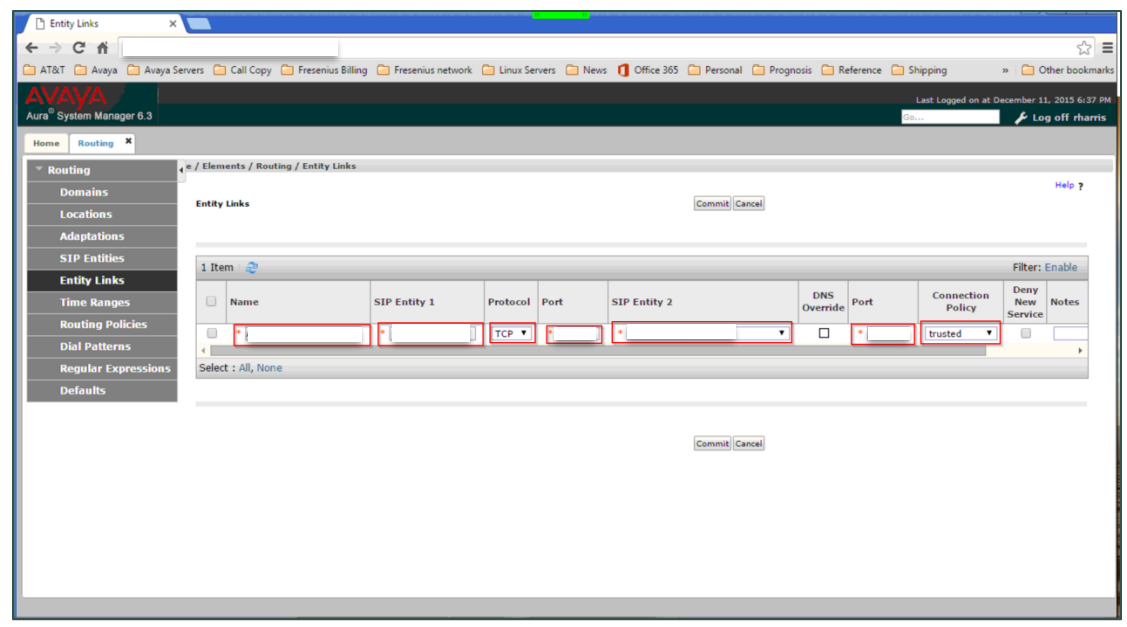

- 8. Click **Commit**.
- 9. Expand **System Status** and click **SIP Entity Monitoring** to verify that the link between Session Manager and the Survey server is present.

You can confirm that Session Manager has been configured correctly by running a trace and viewing the traffic between Session Manager and the Uptivity Survey server. The following image shows an example of successful communication.

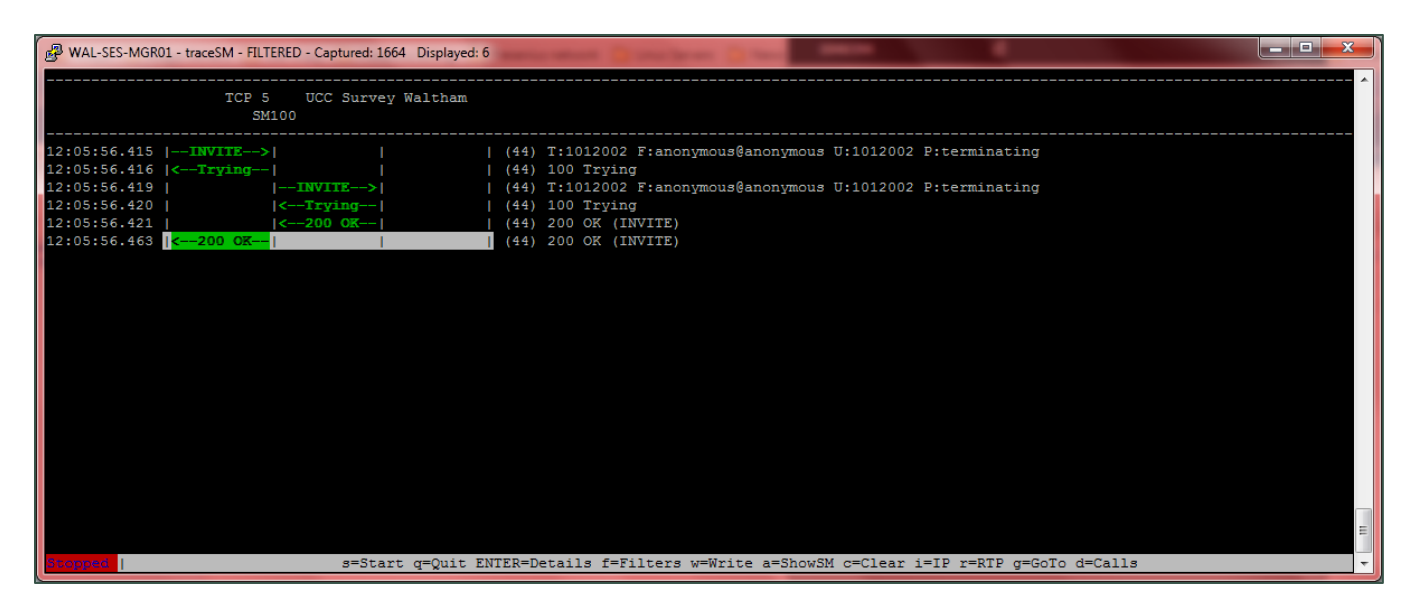

NICE Uptivity Survey for SIP Environments 65